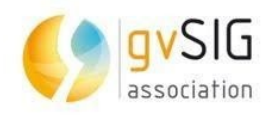

# *gvSIG Online*

**13/06/2023**

#### Fecha:13/06/2023 GvSIG Online

# Manual de usuario – Visor de mapas

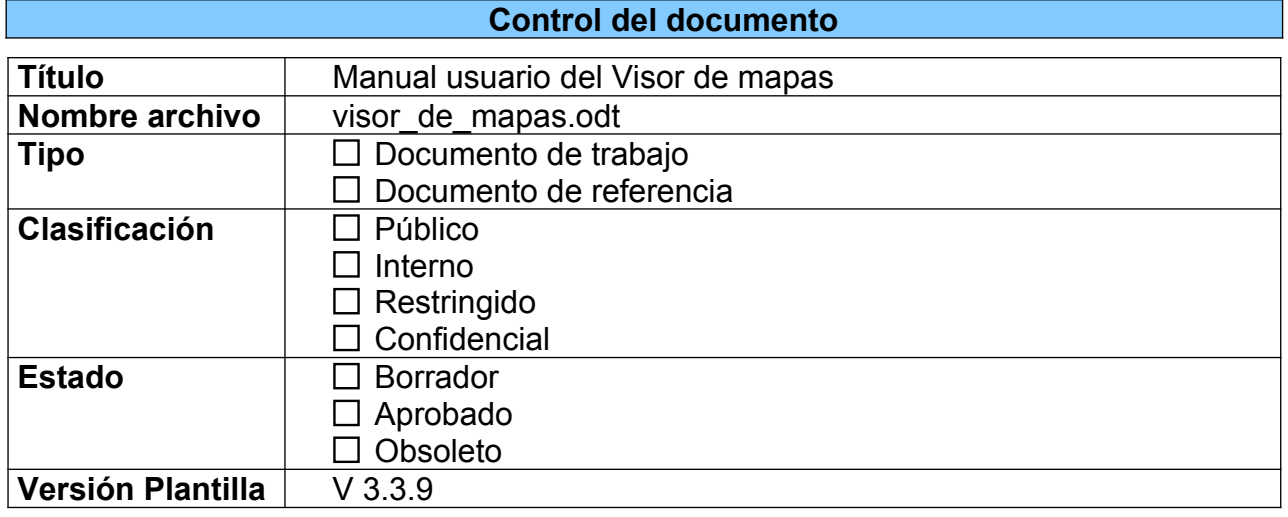

# **Control de cambios**

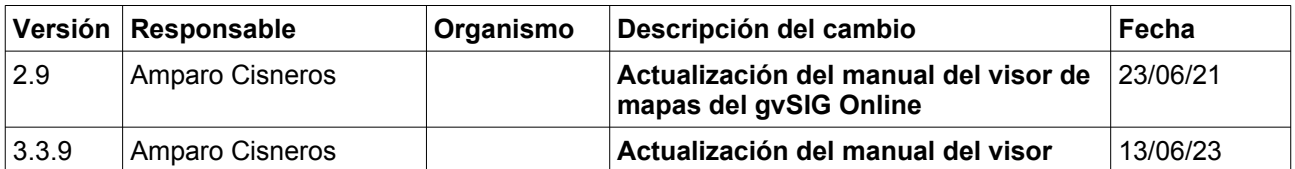

# Índice de contenido

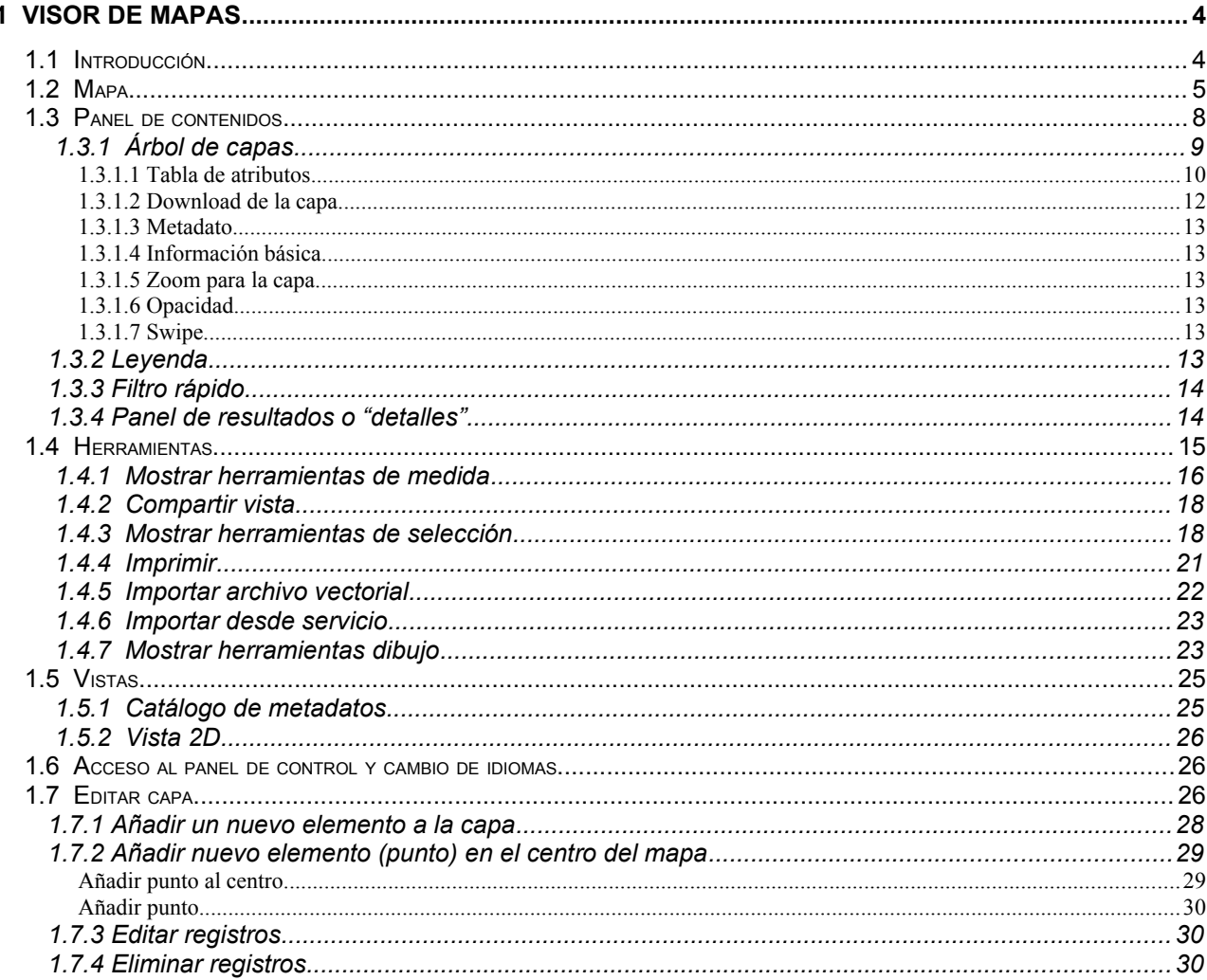

# <span id="page-3-1"></span> **1** VISOR DE MAPAS

#### <span id="page-3-0"></span> **1.1 Introducción**

El visor de mapas es la interfaz de visualización de la plataforma que permite la visualización de los proyectos configurados desde el panel de control.

Está formado por una serie de componentes los cuales están ubicados en una zona específica de la página web, siendo de forma general los citados en la Figura 1. gvSIG tiene la opción de activar el plugin de geocodificación.**'Sí el plugin de geocodificación está activo** encontramos el cuadro de búsqueda en el menú superior. Desde aquí podremos encontrar localizaciones en el mapa en función de la configuración.

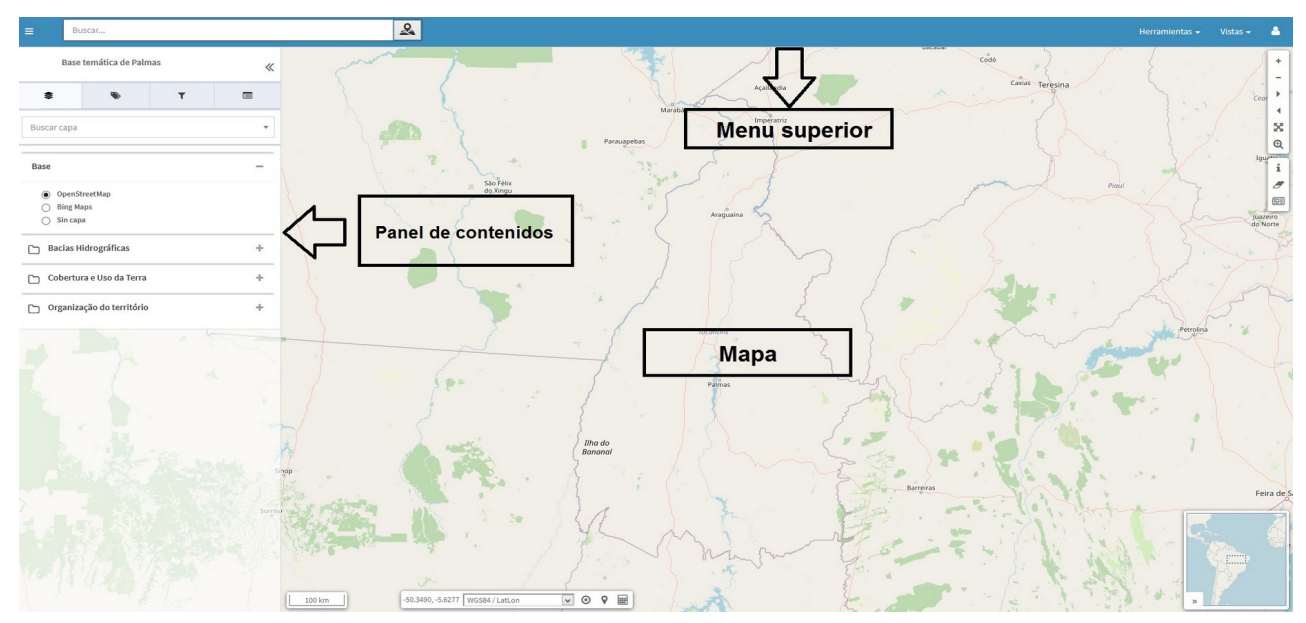

Figura 1. Visor de mapas de la plataforma gvSIG Online.

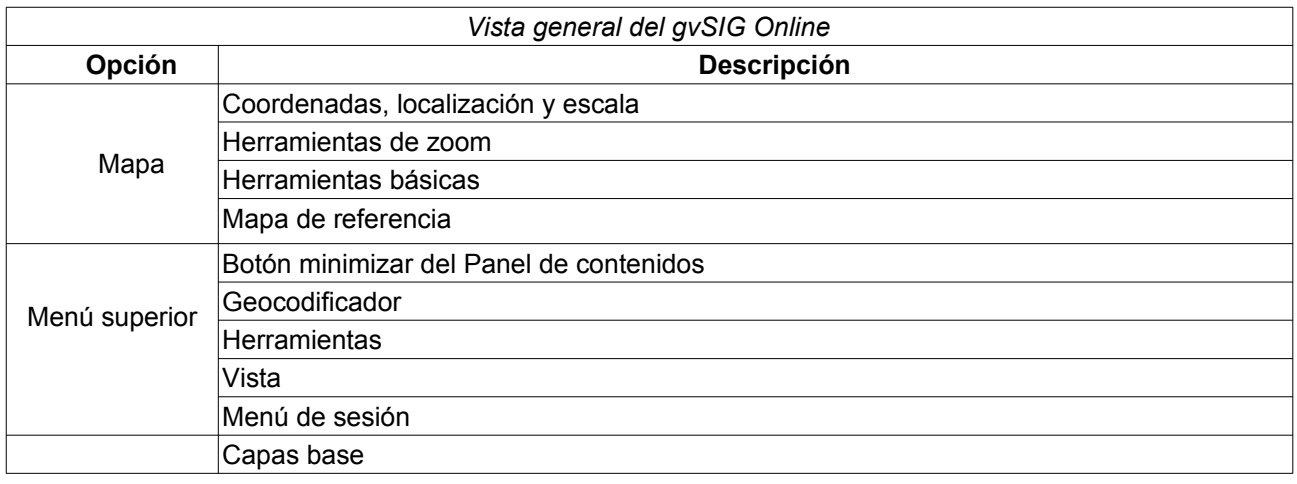

Página 4 de 30

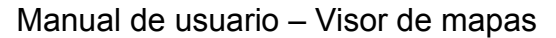

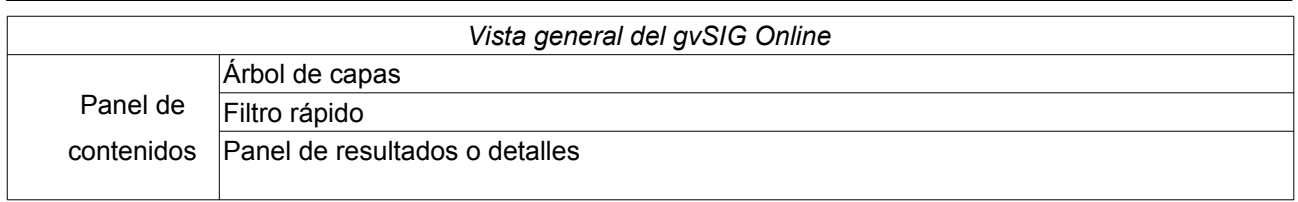

#### <span id="page-4-0"></span> **1.2 Mapa**

El mapa es el área principal de visualización de los datos. Contiene una serie de controles ubicados en distintas zonas, que serán descritos a partir de la Figura 2.

El punto 1 representa la escala de visualización del mapa. El punto 2 define las coordenadas, localización y escala que pueden ser modificados/utilizados por los usuarios según sus necesidades o preferencias. El punto 3 representa las herramientas de zoom. El punto 4 hace referencia a las herramientas básicas y el punto 5 representa el mapa de referencia.

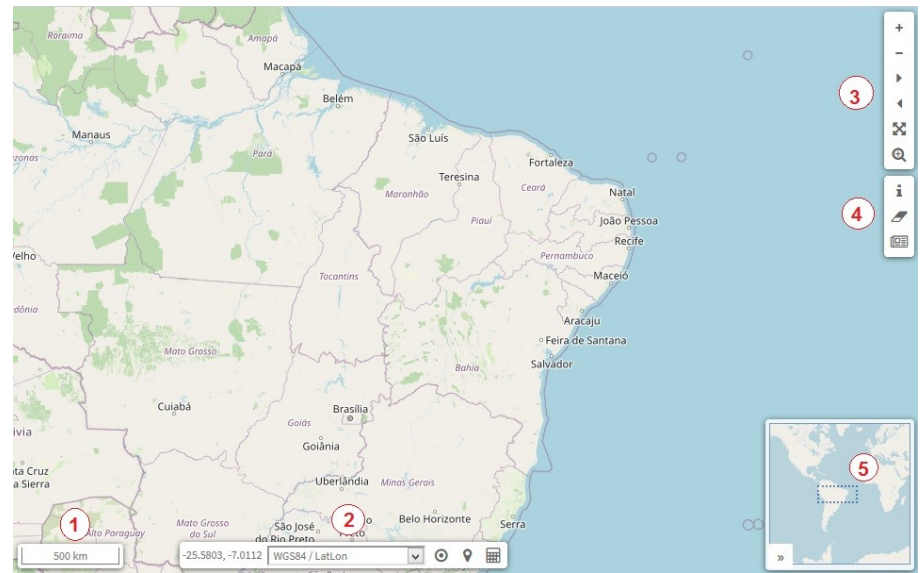

Figura 2. Mapa de visualización de la información donde se sitúan la escala (punto 1), calculadora de coordenadas, localización y coordenadas (punto 2), herramientas de zoom (punto 3) y herramientas básicas (punto 4).

En la Tabla 1 serán descritos los diferentes controles citados en la Figura 2.

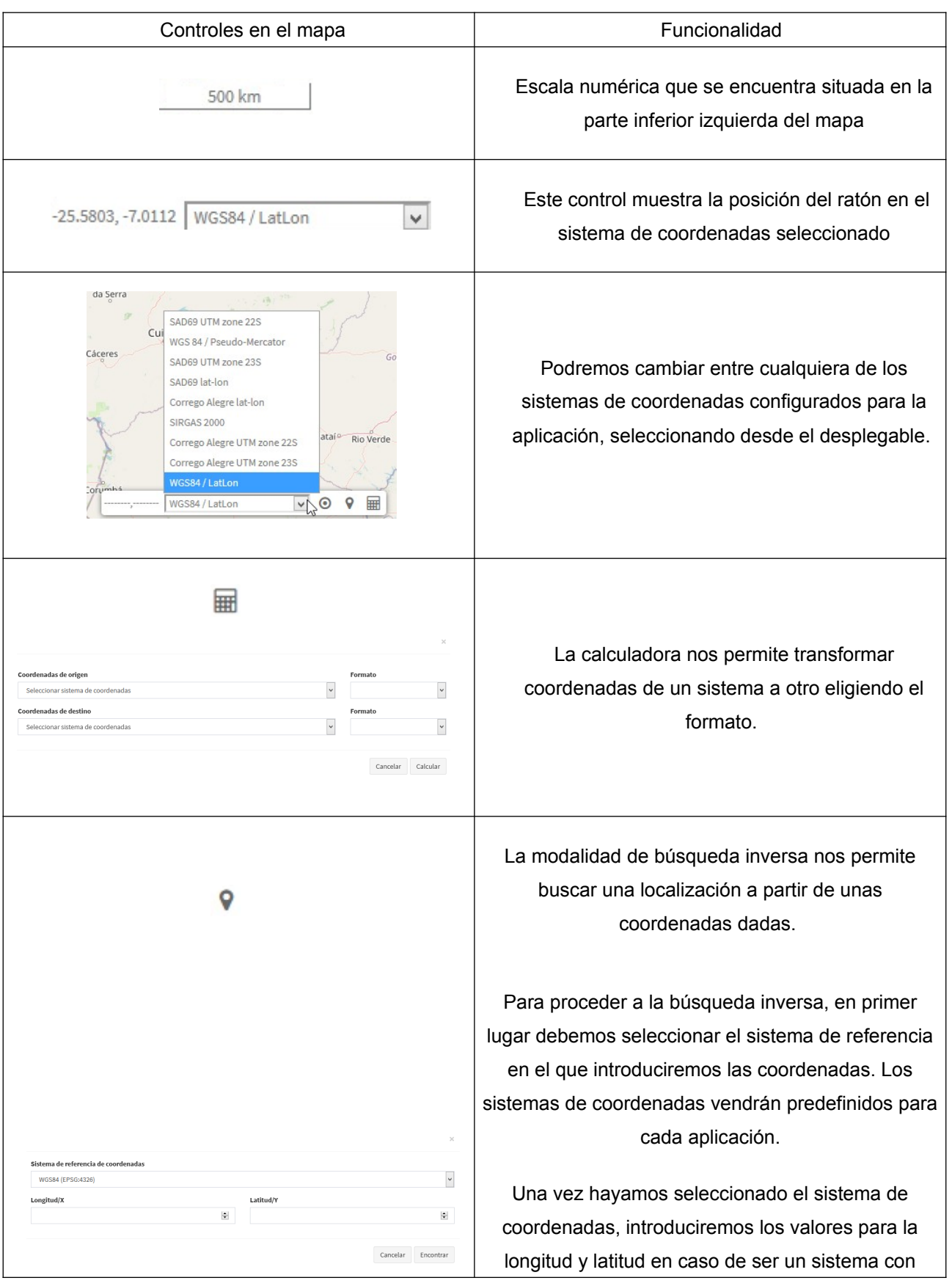

Tabla 1. Controles del visualizador de mapas y descripción de sus funcionalidades.

Página 6 de 30

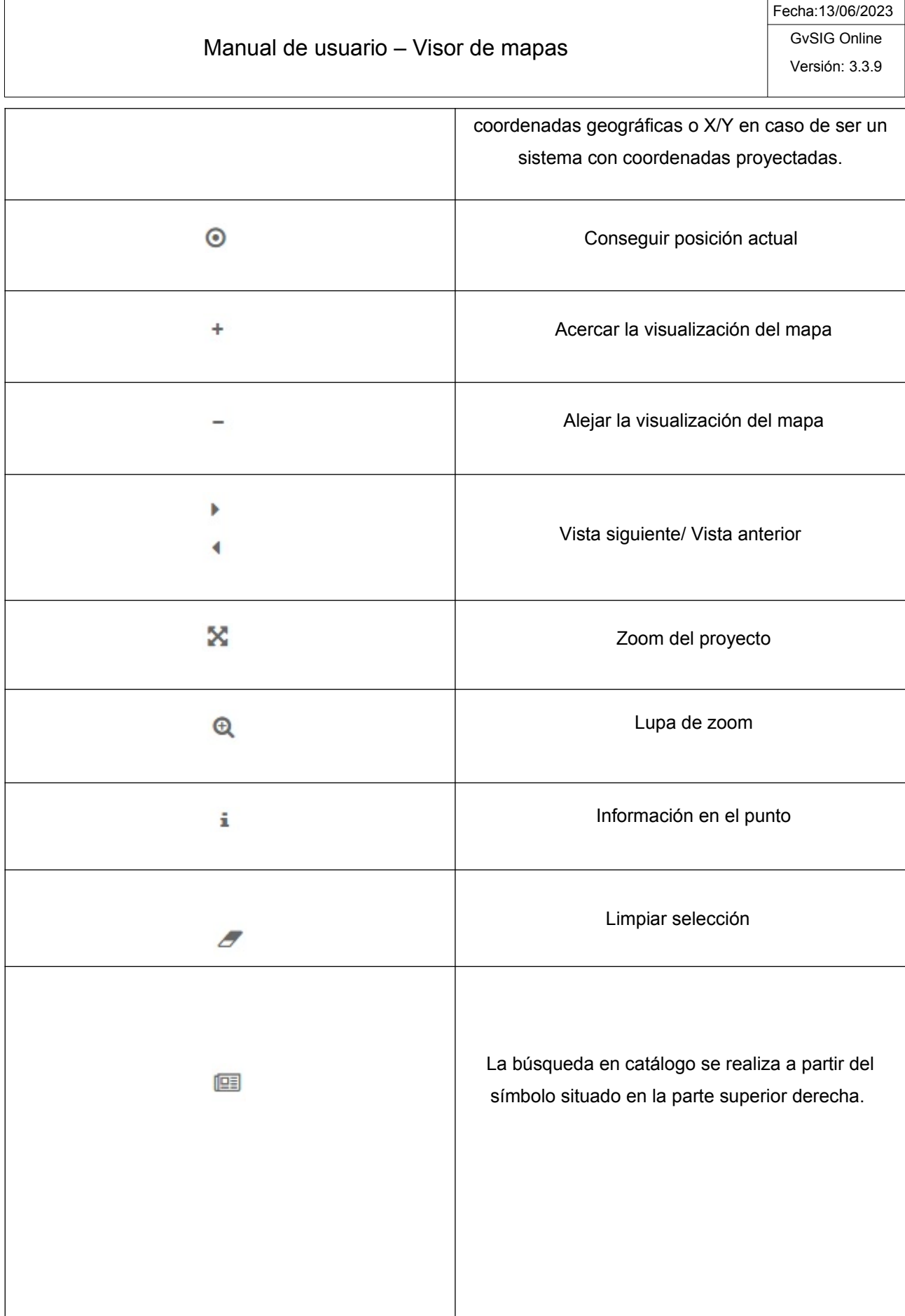

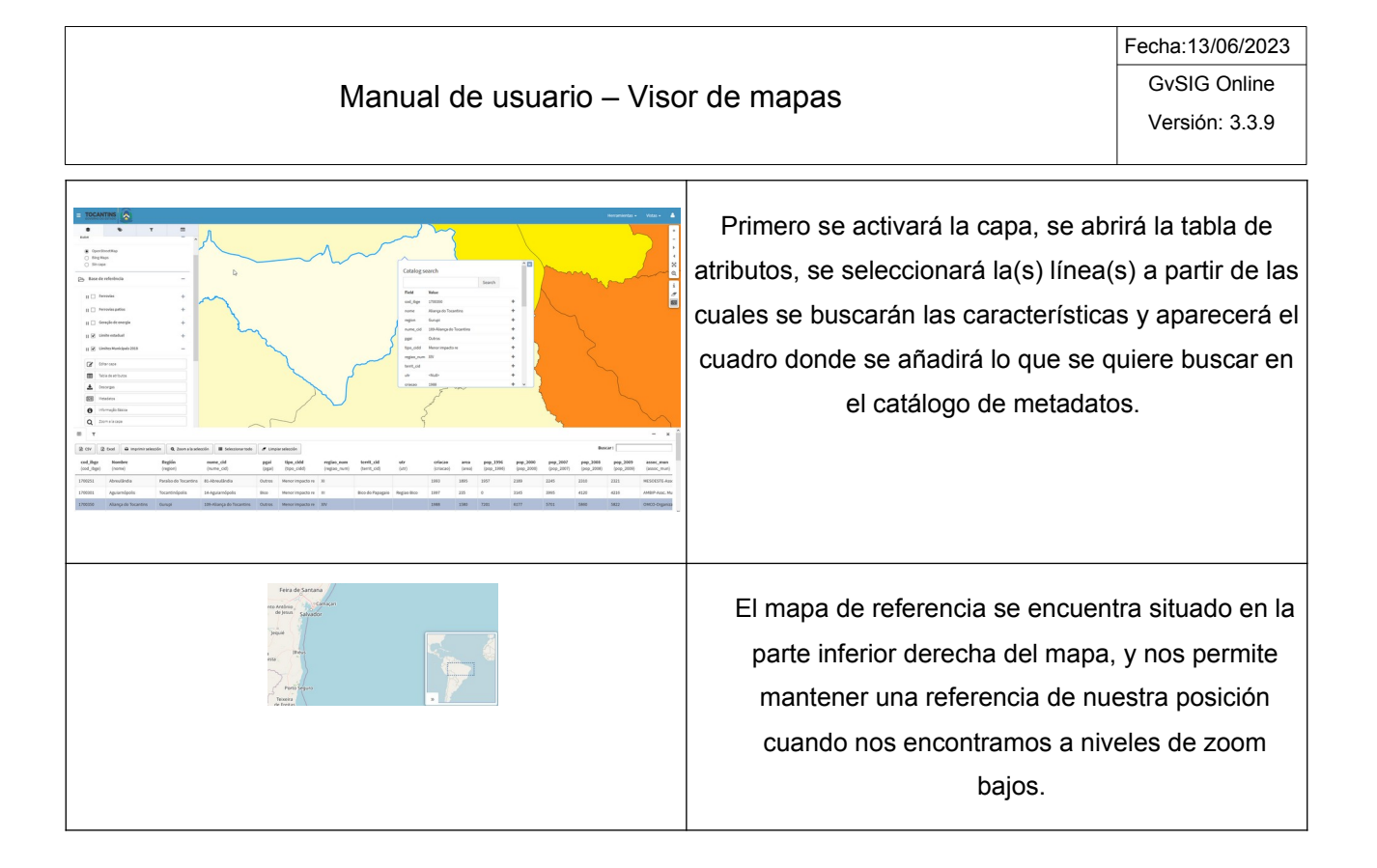

# <span id="page-7-0"></span> **1.3 Panel de contenidos**

El panel de contenidos se encuentra en la parte izquierda del visor (Figura 1). A continuación serán descritos cada uno de los puntos citados en la Figura 3. En el menú superior y en el lateral del panel de contenidos encontramos el botón (**1**) que nos permite mostrar u ocultar el panel. El panel está formado por cuatro pestañas y por un buscador:

- (**2**) Árbol de capas
- (**3**) Leyenda
- (**4**) Filtro rápido
- (**5**) Panel de resultados o "detalles"
- (**6**) Búsqueda de capas

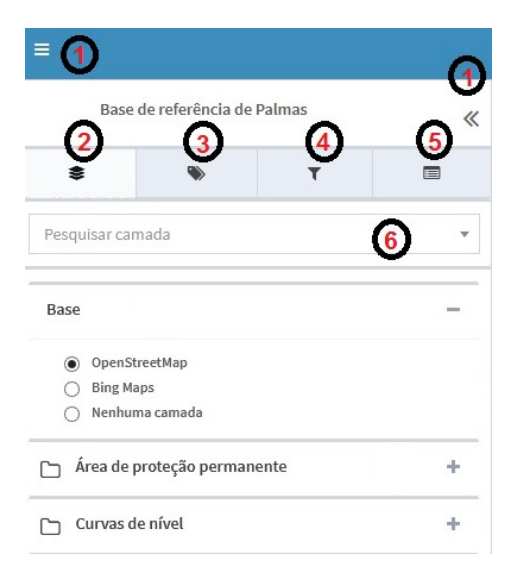

Figura 3. Panel de contenidos.

#### <span id="page-8-0"></span> **1.3.1 Árbol de capas**

El árbol de capas (**2**) contiene la jerarquía de capas que ha sido definida desde la interfaz de administración para la aplicación que se está ejecutando. El árbol de capas está formado por grupos de capas y capas. Los grupos de capas tienen como finalidad agrupar las capas que poseen rasgos comunes.

Se puede dividir las estructura del árbol en 2 regiones:

- **Capas base:** Este grupo está formado por una serie de capas que pueden ser del tipo: OpenStreetMap, Bing, Google Maps, Ortofotos locales, capas de catastro, etc.
- **Capas propias de la aplicación:** Está formado por el resto de grupos de capas que han sido definidas propiamente para la aplicación que se está ejecutando (Capas temáticas).

Todas las capas (excepto las capas base predefinidas), disponen de un menú con una serie de acciones disponibles en función de la configuración. En la figura 4 observamos como a partir del grupo de capas podemos ocultar y mostrar las mismas. También es posible visualizar el menú con todas las opciones de cada capa seleccionada. A continuación serán descritos las diferentes opciones del menú, siendo:

- (**1**) Tabla de atributos
- (**2**) Download de la capa
- (**3**) Metadato
- (**4**) Información básica
- (**5**) Zoom para la capa
- (**6**) Opacidad
- (**7**) Swipe

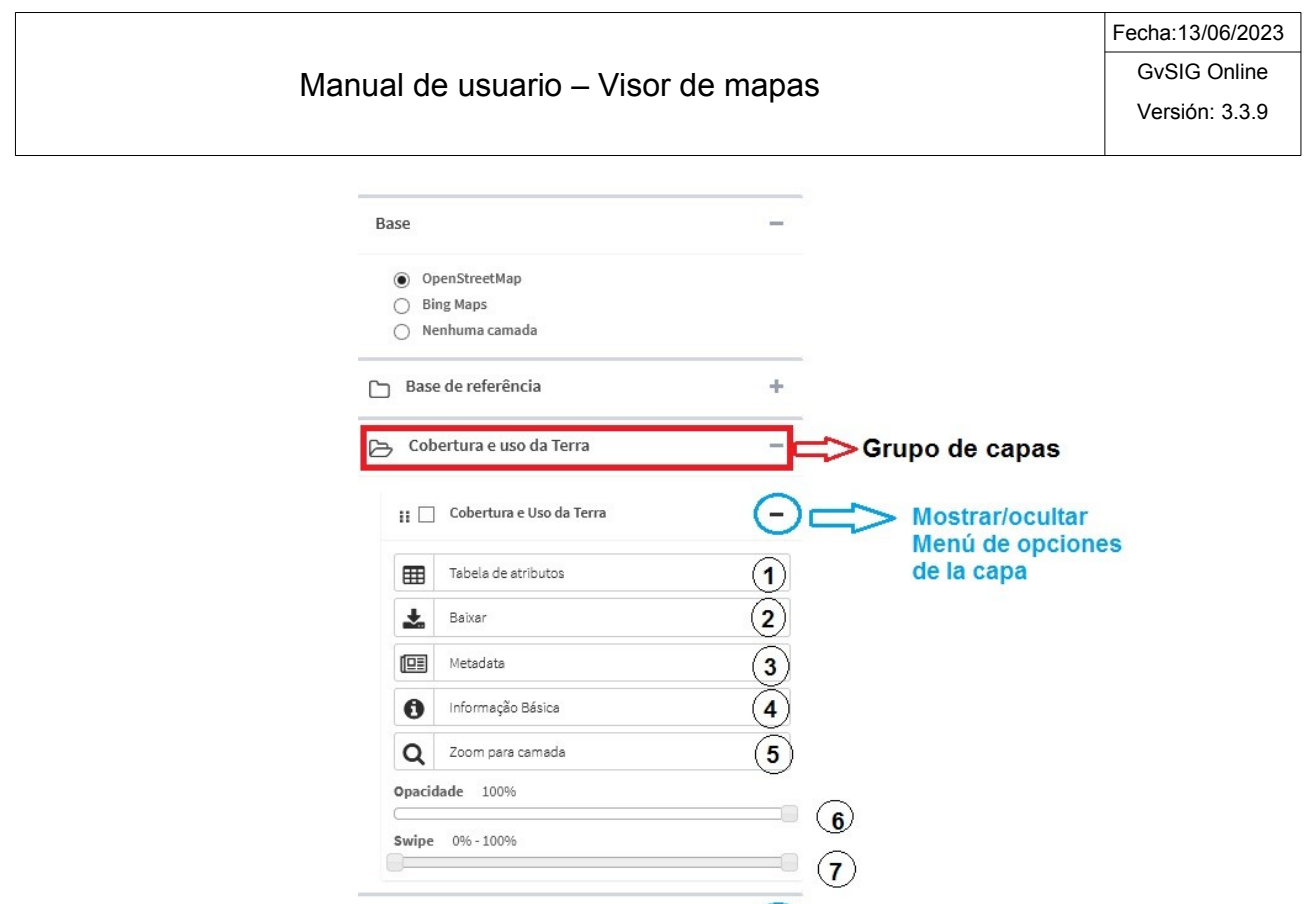

Figura 4. Grupo de capas y menú de opciones de la capa seleccionada.

Compartimentação da paisagem

Cabe destacar que dependiendo de la capa seleccionada el menú de opciones puede tener otro botón que se sitúa debajo de la opción "Zoom de la capa" (Punto 5). Este botón (Figura 5) da la posibilidad al usuario de elegir la simbología que previamente fue creada por un administrador del sistema.

G+

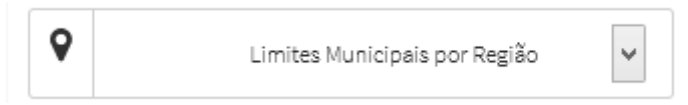

Figura 5. Botón del menú a través del cual se puede elegir la simbología a ser aplicada en la capa seleccionada.

#### <span id="page-9-0"></span>**1.3.1.1 Tabla de atributos**

Si la capa dispone de un origen de datos vectorial aparecerá disponible la acción *"Tabla de atributos" (Punto 1)*. Al seleccionar la acción se abrirá una ventana que contendrá la tabla de atributos de la capa. La tabla de atributos ofrece una serie de funcionalidades como se muestran en la Figura 6, siendo las mismas:

Fecha:13/06/2023 GvSIG Online Versión: 3.3.9

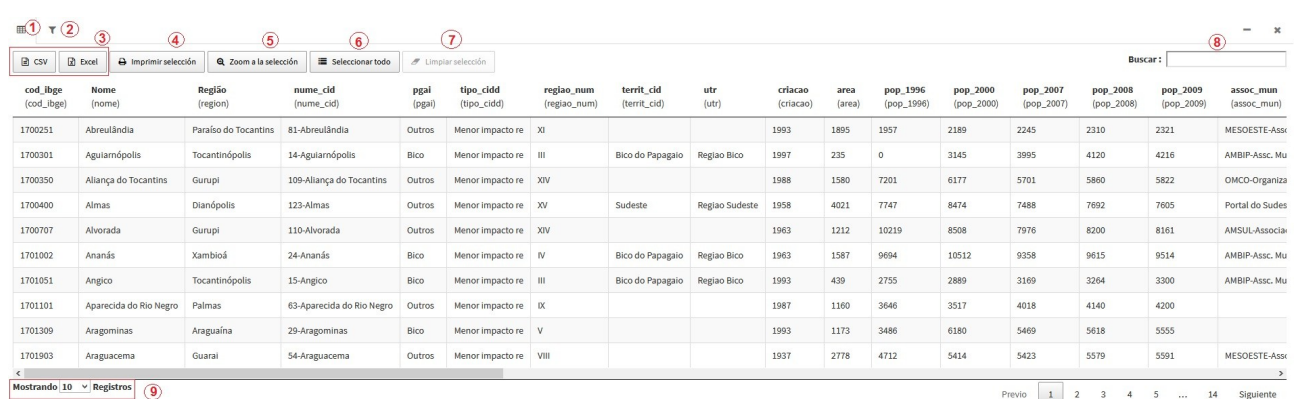

Figura 6. Tabla de atributos con las diferentes funcionalidades.

- **Vista principal de la tabla de atributos:** Al seleccionar la opción de 'tabla de atributos' se despliega por defecto la pestaña principal de ésta (**1**) desde donde se podrán usar las diversas opciones que ofrece la misma, así como ver los registros que corresponden a cada una de las geometrías.
- **Filtro avanzado:** Para ir a la vista de filtro avanzado (Figura 7), se deberá activar la segunda pestaña de la vista principal de la tabla de atributos (**2**). Desde esta vista se podrán componer las distintas sentencias para aplicar un filtro sobre la tabla. Para realizar la expresión se puede usar el autocompletado del campo y al finalizar se pincha sobre el botón '*aplicar filtro*' y mostrará la tabla de atributos con los registros encontrados. Para borrar el filtro se irá de nuevo a la pestaña de '*filtro*' y click sobre '*Limpiar filtro*'.

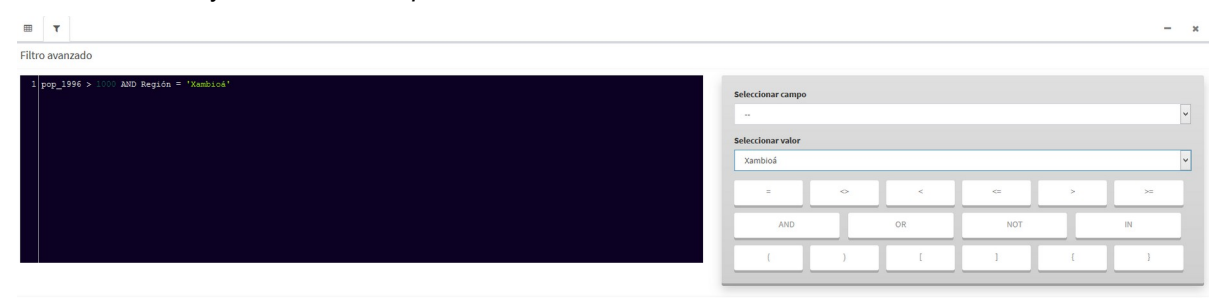

■ Limpiar filtro → Aplicar filtro

Filtro 7. Filtro avanzado con calculadora.

• **Opciones para exportar tabla alfanumérica:** Se dan dos opciones para poder exportar la tabla alfanumérica o bien los registros seleccionados. Las opciones permitidas son los siguientes formatos: '*CSV*' y '*Excel*' (**3**). Cuando se proceda a exportar se descargan solo los registros que se estaban mostrando en la página actual, es decir, si en la primera página hay 50 registros mostrados de 25000 que existan en total, los 50 serán los exportados. En el combo para seleccionar los registros mostrados (**9**) se puede indicar cada 10, 25, 50, 100, 500 y 1000, por lo tanto, se permitirá exportar hasta un máximo de 1000 registros por página de la tabla. En el caso que se aplique un filtro y el resultado sea por ejemplo, un total de 350 registros, se podrá escoger la opción de 'mostrar hasta 500 registros' y cuando se exporte se descargarán en una misma vista los 350 registros.

- **Imprimir Selección:** (**4**) Esta opción permite imprimir un mapa junto con los registros alfanúmericos de la tabla. Para esta opción será necesario: primero, seleccionar filas de la tabla, segundo, 'zoom a la selección' y por último '*imprimir selección*'. Automáticamente se descarga un pdf que contendrá en la primera página el mapa y en la siguiente los registros de los elementos seleccionados en el mapa. En este caso, el mapa solo mostrará la leyenda que corresponda a la capa de los registros seleccionados.
- **Zoom a la selección:** (**5**), permite resaltar en el mapa los elementos asociados a los atributos seleccionados en la tabla. Para usar esta opción primero se debe seleccionar la(s) fila(s) una a una o bien usar la opción "**Seleccionar todo**" (**6**) y hacer click en el botón '*Zoom a la selección*'. En el mapa del visor se resaltarán los elementos en color amarillo y para poder limpiar la selección sobre el mapa, se dará click sobre el botón *'Limpiar mapa'* que se ubica en las herramientas lateral derecho del visor.
- **Limpiar selección:** (**7**), esta opción se activará cuando haya registros seleccionados en la tabla, por tanto, como su nombre lo indica servirá para poder limpiar o quitar la selección de las filas activadas. Es importante tener claro que solo desactiva la selección sobre la tabla y NO sobre el mapa, para este último se usará la herramienta del visor de mapas 'limpiar mapa'.
- **Filtro de búsqueda rápida:** La tabla de atributos nos ofrece también la funcionalidad de búsqueda rápida. Para ello introduciremos en el cuadro de búsqueda (**8**) el patrón que deseamos buscar. Automáticamente la tabla se irá actualizando con los campos que cumplan con el patrón de búsqueda introducido.

#### <span id="page-11-0"></span>**1.3.1.2 Download de la capa**

Este botón (**2**) que se muestra en la Figura 4, ofrece la posibilidad al usuario de bajar el archivo vectorial o ráster en tres formatos. Una vez que se hace click sobre el botón aparece el cuadro citado abajo (Figura 8). Los formatos en los cuales el usuario puede descargar los archivos son; ShapeFile, CSV y GML.

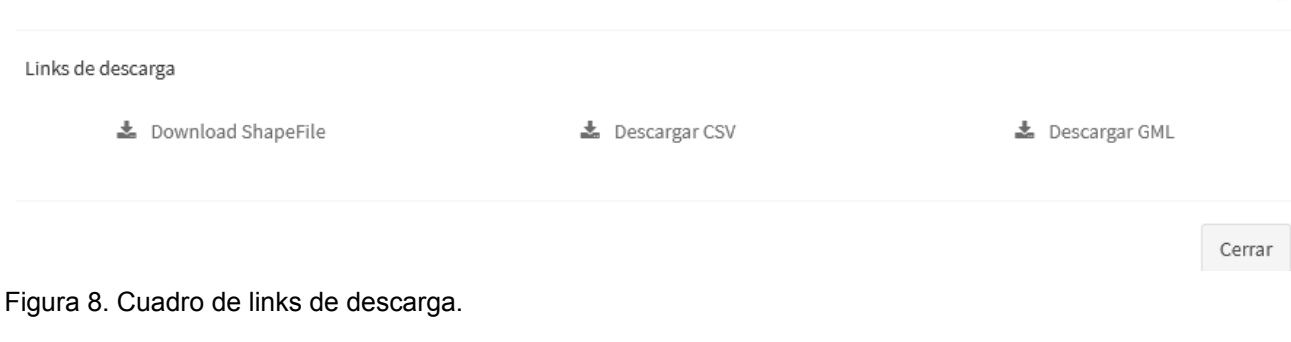

#### <span id="page-12-5"></span>**1.3.1.3 Metadato**

A partir del botón (**3**) el usuario puede acceder al metadato de la capa seleccionada. Una vez se haga click en el botón será generada una pestaña que conectará con el catálogo del proyecto generado en el GeoNetwork. Los metadatos poseen toda la información detallada (Fecha de creación/publicación, sistema de coordenadas, resumen, palabras clave, distribuidor...) referente a la capa seleccionada.

#### <span id="page-12-4"></span>**1.3.1.4 Información básica**

El botón (**4**), que ha sido definido desde la interfaz de administración, muestra una información básica sobre la capa seleccionada.

#### <span id="page-12-3"></span>**1.3.1.5 Zoom para la capa**

El botón (**5**) aproxima al usuario a la capa seleccionada. El zoom dependerá del tamaño del archivo en el visor de mapas.

#### <span id="page-12-2"></span>**1.3.1.6 Opacidad**

El botón (**6**) sirve para modificar la opacidad de la capa seleccionaremos el valor de opacidad deseado en el slider del menú de acciones de la capa.

#### <span id="page-12-1"></span>**1.3.1.7 Swipe**

El botón (**7**) permite mostrar la diferencia entre dos capas de un mapa. Por ejemplo, podría mostrar la diferencia entre la cobertura y uso del suelo de dos años consecutivos facilitando al usuario la inspección con detenimiento de la diferencia entre las situaciones a gran escala.

#### <span id="page-12-0"></span>**1.3.2 Leyenda**

La leyenda se activa a partir de la pestaña (**2**) situada en el panel de contenidos. Para ver la misma seleccionaremos la pestaña en la barra de navegación. El panel de leyenda muestra la leyenda de las capas que hay activas y visibles en el momento de la consulta (Figura 9).

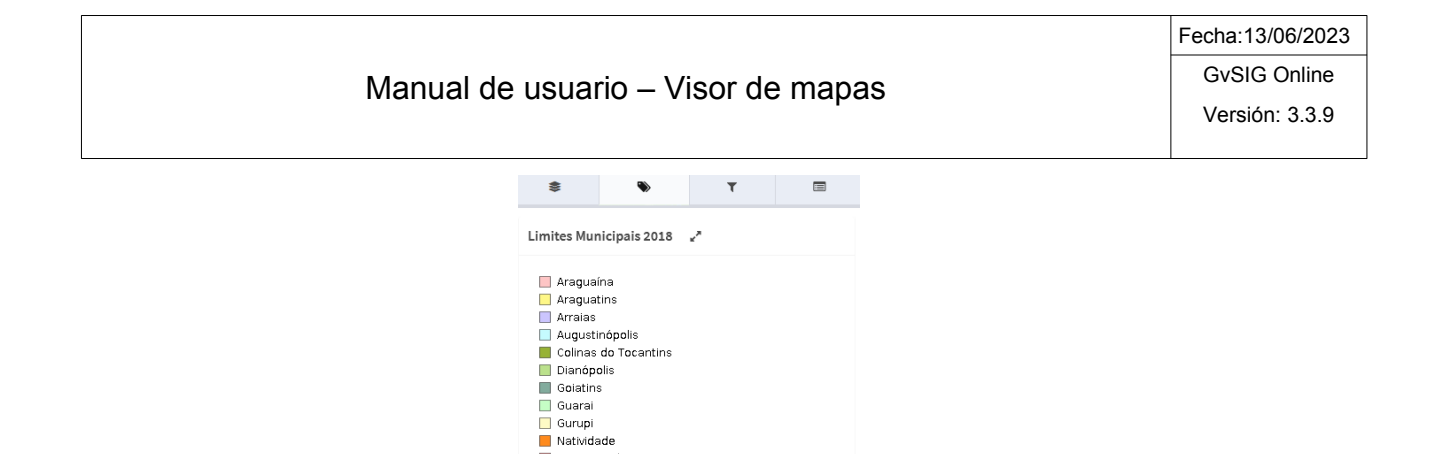

Xambioá Figura 9. Leyenda de las capas activas y visibles en la consulta realizada.

Novo Acordo  $\overline{\blacksquare}$  Palmas Paraíso do Tocantins □ Paranã Pedro Afonso Taguatinga Tocantinópolis

#### <span id="page-13-1"></span>**1.3.3 Filtro rápido**

El filtro rápido (Figura 10) se activa a partir de la pestaña (**3**) situada en el panel de contenidos. Su finalidad es facilitar al usuario la búsqueda de información de forma más rápida y fácil. En primer lugar el usuario tendrá que seleccionar el grupo de capas, después la capa de la cual quiere obtener la información, el campo (columna de la tabla de atributos), el operador ("Es igual que", "Es mayor que" y "Es menor que") y el valor.

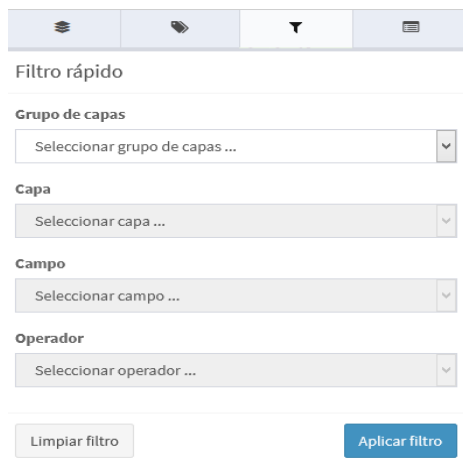

Figura 10. Filtro de búsqueda rápida.

#### <span id="page-13-0"></span>**1.3.4 Panel de resultados o "detalles"**

Este botón (**5**) está situado en la cuarta pestaña del panel de contenidos y se activa a partir del botón de Información (situado en la parte derecha del visor y denominado con la letra "i"). Para obtener la información en el punto seleccionaremos la herramienta y haremos click en el mapa en la ubicación deseada.

Se mostrará un popup en las coordenadas seleccionadas donde aparecerá un listado de elementos que interceptan. Si deseamos ampliar la información seleccionaremos el elemento y nos mostrará información extendida en el panel de resultados (Figura 11).

Página 14 de 30

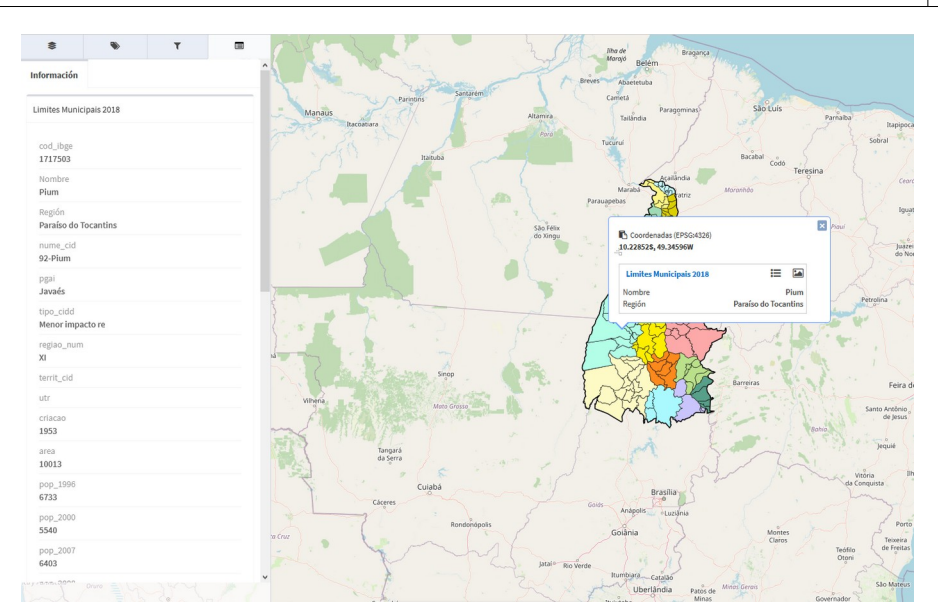

Figura 11. Panel de resultados o detalles.

Además si el elemento seleccionado posee recursos multimedia asociados (imágenes, documentos, ...), estos se podrán visualizar desde la pestaña *"Recursos multimedia"*.

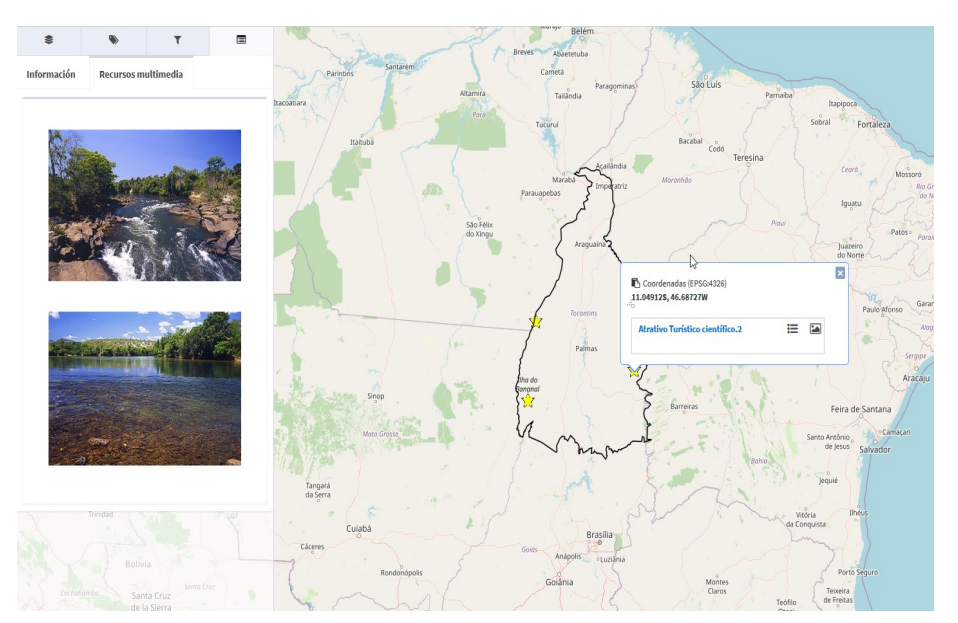

Figura 12. Recursos multimedia.

# <span id="page-14-0"></span> **1.4 Herramientas**

Las herramientas se sitúan en el menú superior de la parte derecha. Cuando se hace click aparece un menú despegable que contiene los elementos descritos en la Figura 13.

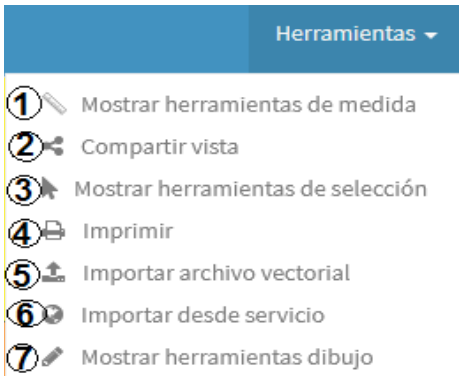

Figura 13. Herramientas del sistema.

#### <span id="page-15-0"></span> **1.4.1 Mostrar herramientas de medida**

Para usar esta opción se selecciona el botón mostrar herramientas de medida del menú de herramientas, este se ubica en la esquina superior derecha de la barra de menú. El menú de herramientas de medida está formado por tres controles, como se muestra en la Figura 14.

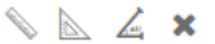

Figura 14. Herramientas de medida.

- (**1**) Medir distancias
- (**2**) Medir área y perímetro
- (**3**) Medir ángulo

La herramienta (**1**) se emplea para medir distancias para ello haremos click en el punto de origen y a continuación nos desplazaremos al punto destino. Para terminar haremos doble click sobre el punto destino y aparecerá una línea en color amarillo con la distancia en km según se describe en la Figura 15.

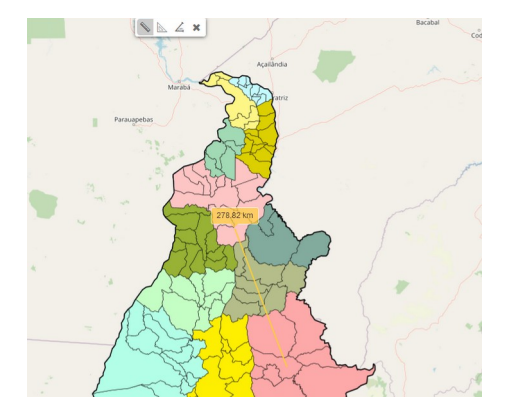

Figura 15. Herramienta para medir distancias.

Esta herramienta (**2**) permite medir el área y el perímetro contenida en un polígono. Para comenzar a medir haremos click en el punto de origen y a continuación dibujaremos el resto de puntos que definen el área a medir. Para terminar realizaremos doble click sobre el punto que cierra el polígono. El polígono seleccionado aparecerá en el visor de mapas en amarillo reflejando el área en m<sup>2</sup> y el perímetro en km según se muestra en la Figura 16.

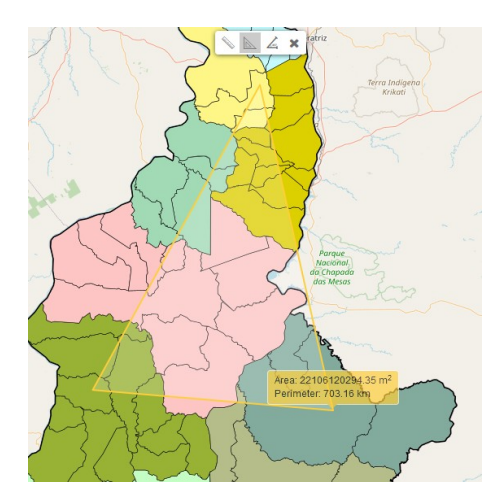

Figura 16. Herramienta que permite medir área y perímetro.

La herramienta (**3**) permite medir el ángulo interior y exterior del área seleccionada. Para comenzar a medir haremos click en el punto de origen y a continuación dibujaremos el resto de puntos que definen el área a medir. Para terminar realizaremos doble click sobre el punto que cierra el polígono. El polígono seleccionado aparecerá en el visor de mapas en amarillo el angulo interior y el angulo exterior según se muestra en la Figura 16.

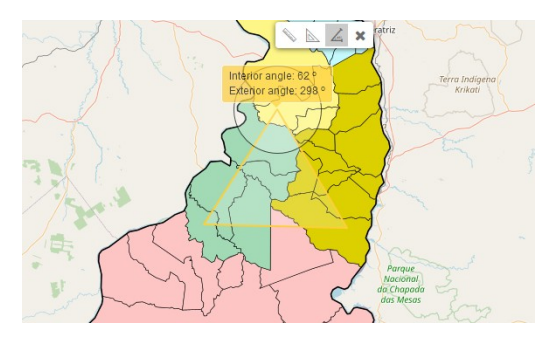

Figura 17. Herramienta que permite medir ángulos.

#### <span id="page-17-1"></span> **1.4.2 Compartir vista**

El botón **2** del menú de herramientas permite compartir la vista que el usuario tiene en el momento que hace click sobre este ítem. A continuación aparece un cuadro con una URL que se puede copiar y compartir según se muestra en la Figura 18.

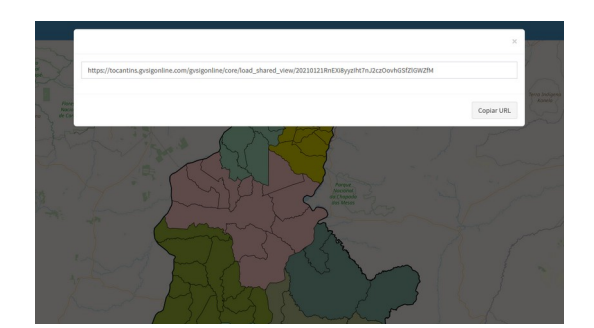

Figura 18. Compartir vista.

#### <span id="page-17-0"></span> **1.4.3 Mostrar herramientas de selección**

Para usar esta opción se selecciona el botón de mostrar herramientas de selección del menú de herramientas, este se ubica en la esquina superior derecha de la barra de menú. Las herramientas de selección están formadas por tres controles, como se muestra en la Figura 19. Estas herramientas son:

- (**1**) Seleccionar una característica
- (**2**) Seleccionar diversas características
- (**3**) Buffer

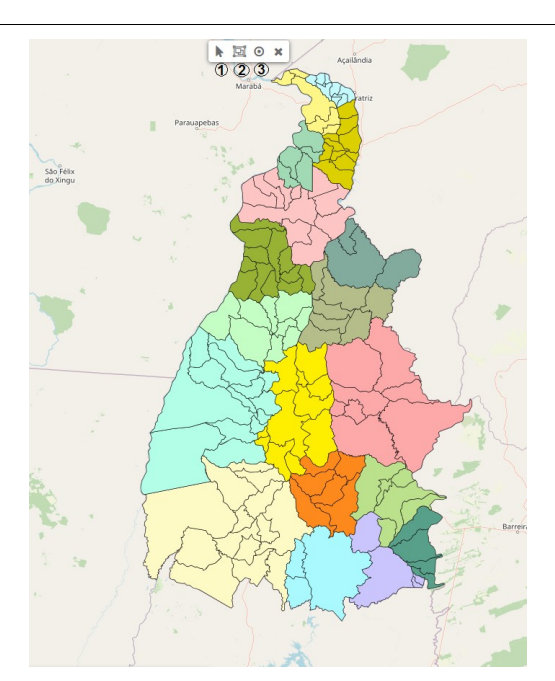

Figura 19. Herramientas de selección.

La herramienta (**1**) se emplea para seleccionar características de la capa y extraer la información del elemento seleccionado, para ello haremos click y a continuación nos aparecerá la figura resaltada en color rosa con su correspondiente información asociada a la tabla de atributos. Estas informaciones se pueden descargar en formato CSV y Excel según se describe en la Figura 20.

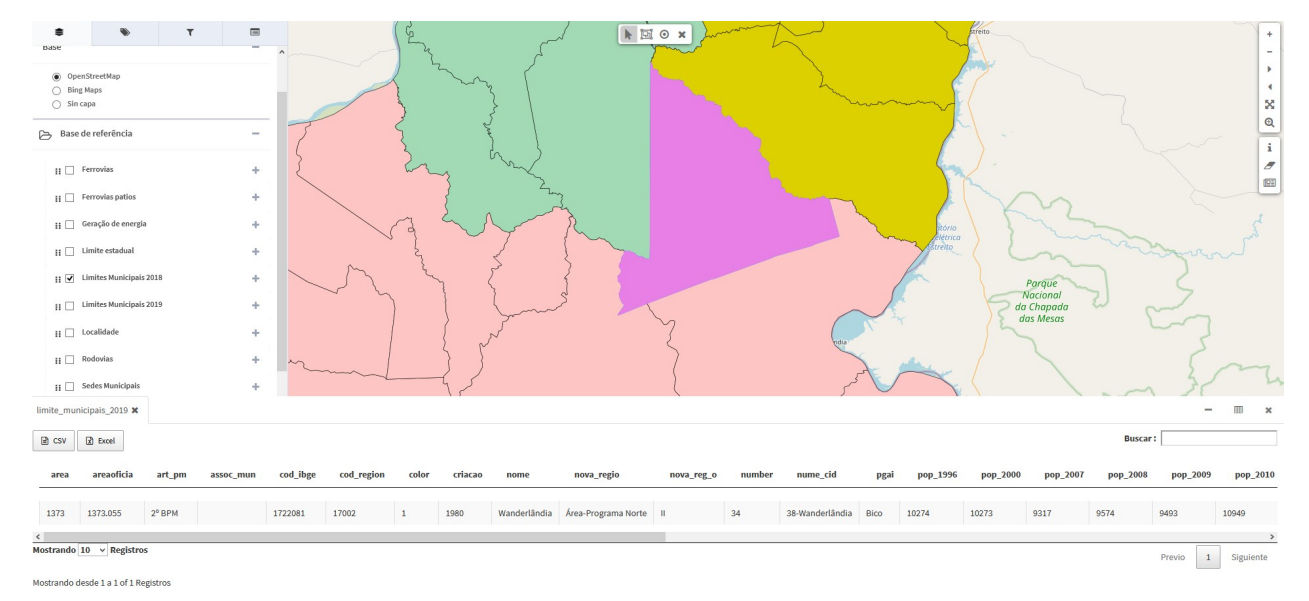

Figura 20. Selección de características.

La herramienta (**2**) se emplea para seleccionar más de una característica y extraer la información de los elementos seleccionados, para ello haremos click y a continuación nos aparecerá la figuras resaltadas en

color rosa con sus correspondientes informaciones asociada a la tabla de atributos. Estas informaciones se pueden descargar en formato CSV y Excel según se describe en la Figura 21.

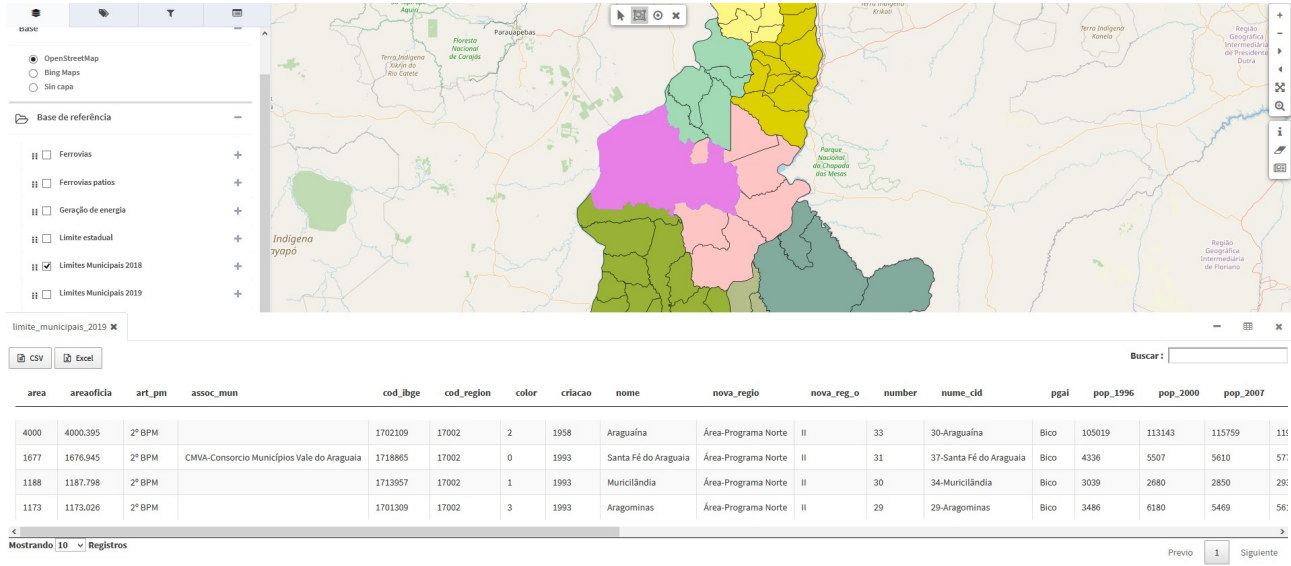

Mostrando decdo 1 a 4 of 4 Registro

Figura 21. Selección de diferentes características.

La herramienta (**3**) se emplea para seleccionar una zona de influencia (también conocida como buffer). Con esta herramienta buffer se generan dos áreas: un área que está dentro de una distancia especificada (en metros) y otra área que está fuera. El área que está dentro de la distancia especificada es la **zona buffer**. Esta área es especificada por el usuario como se describe en la Figura 22.

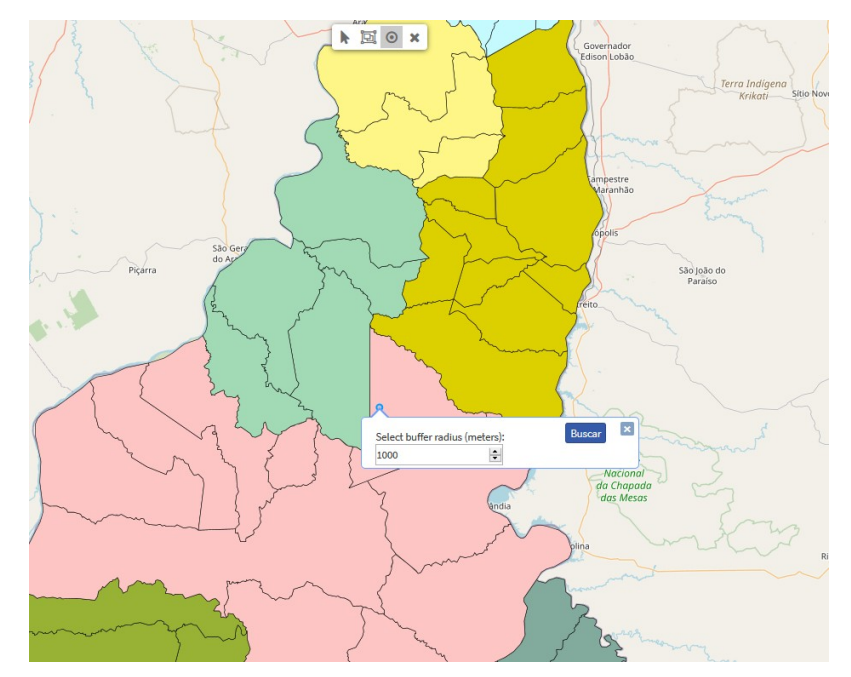

Figura 22. Definición del área de influencia (Buffer).

Página 20 de 30

#### <span id="page-20-0"></span> **1.4.4 Imprimir**

Desde el visor de proyectos se permite generar mapas de referencia de tamaño *'A3'* y *'A4'*. Estos mapas son ficheros que se descargan en formato '*pdf*'. Para usar esta opción se selecciona el botón de imprimir del menú de herramientas, este se ubica en la esquina superior derecha de la barra de menú.

- Sobre el área del mapa del visor, saldrá un recuadro azul (**1**) que representa el área de impresión seleccionada.
- Igualmente de forma automática, en la pestaña 'detalles' del panel de contenidos, saldrá un formulario para seleccionar y rellenar los parámetros de impresión.

En las opciones de plantilla de impresión solo estarán disponibles el '*A3*' y '*A4*' con la opción de importar el mapa con y sin leyenda (**2**).

- El título del mapa puede ser personalizado por el usuario (**3**).
- La escala puede seleccionarse a través del menú desplegable (**4**).
- Hay seis opciones para indicar la resolución en '*DPI*', son: 72, 96, 180, 240, 320 y 400 (**5**).
- Se puede añadir un valor de rotación del mapa, esto se verá reflejado en la orientación del mismo, pero NO aplica para las etiquetas (**6**).
- Se puede elegir el formato de la impresión, bien sea en .pdf, .png y .svg (**7**).
- En el aviso legal se puede añadir uno por defecto para todo el sistema, pero también se puede editar y personalizar por el usuario (**8**).
- Al finalizar los detalles de impresión, pinchamos sobre el botón azul 'imprimir' y se despliega la ventana para permitir la descarga, damos aceptar y se debe haber guardado en nuestro ordenador local el fichero '*pdf*', que por defecto tendrá el nombre: *"mapfish-print-report.pdf"*.

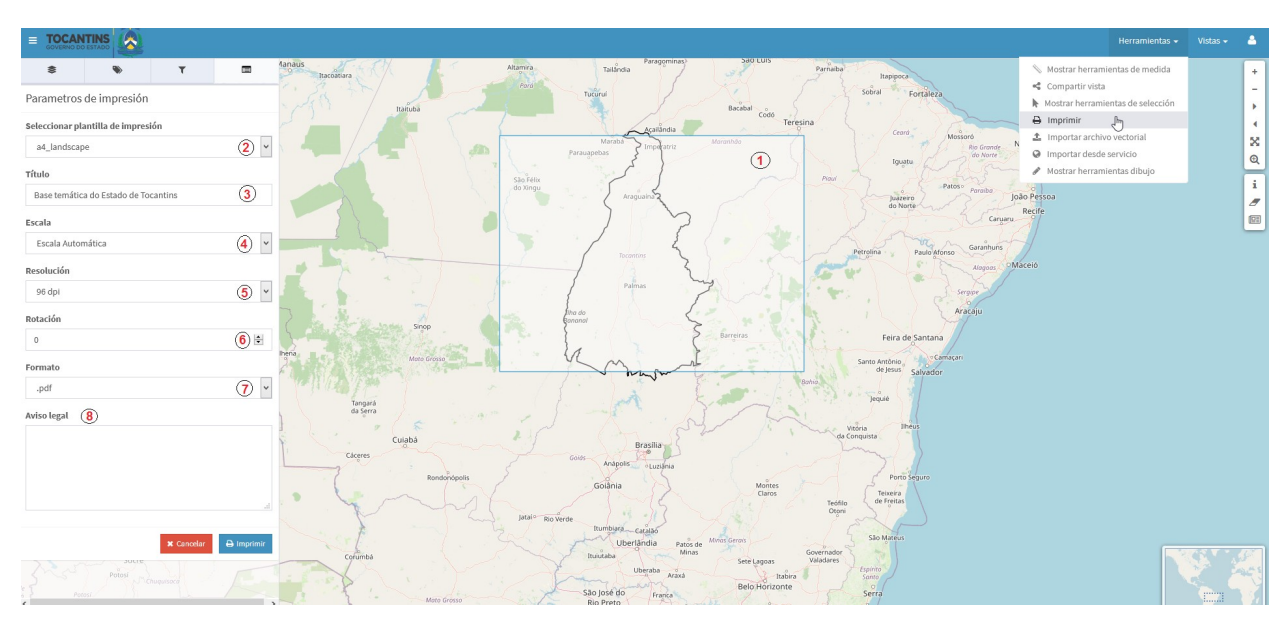

Figura 23. Mapa de impresión con las opciones de plantilla.

Página 21 de 30

#### **O** Nota

Es importante que para la descarga del pdf, el navegador web, debe tener activo la opción de ventanas emergentes.

El mapa de referencia descargado saldrá con el siguiente formato:

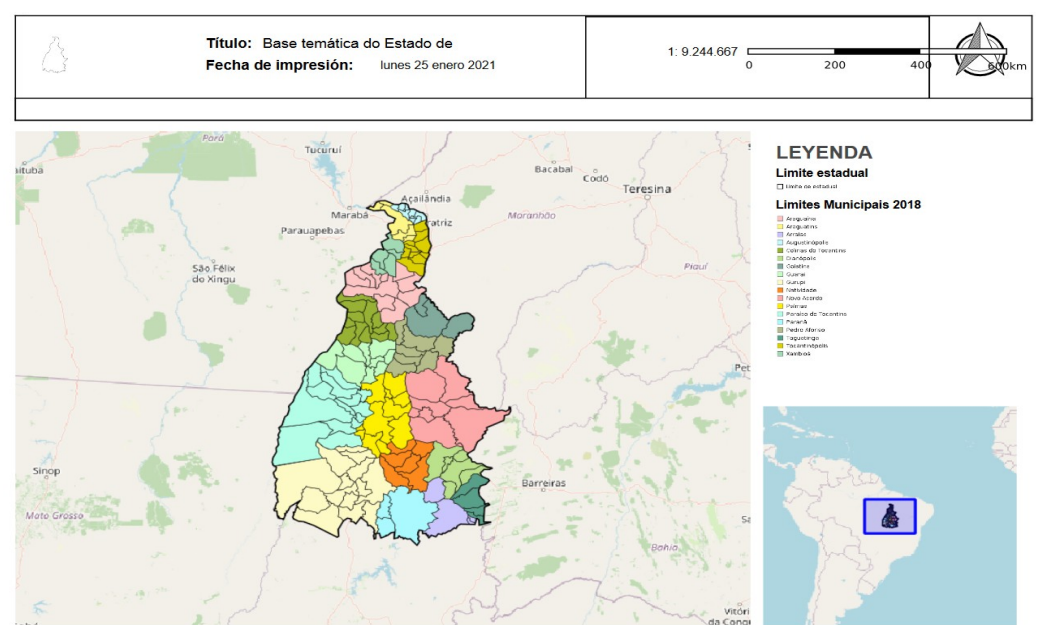

Figura 24. Mapa descargado en el formato de a4\_landscape\_overview.

La leyenda que saldrá en el mapa, serán las de todas aquellas capas que al momento de imprimir se encontraban activas en el proyecto.

• Finalmente se vuelve al visor de mapas y se hará click sobre el botón rojo *'cancelar'* para salir del área de impresión.

#### <span id="page-21-0"></span> **1.4.5 Importar archivo vectorial**

Esta herramienta ayuda al usuario a importar archivos vectoriales en formato shp.zip, .kml y .json. Para usar esta opción se selecciona el botón de importar archivo vectorial del menú de herramientas, este se ubica en la esquina superior derecha de la barra de menú. El archivo será subido a partir del botón "Examinar" y deberá introducirse el título de la capa que posteriormente aparecerá en el TOC.

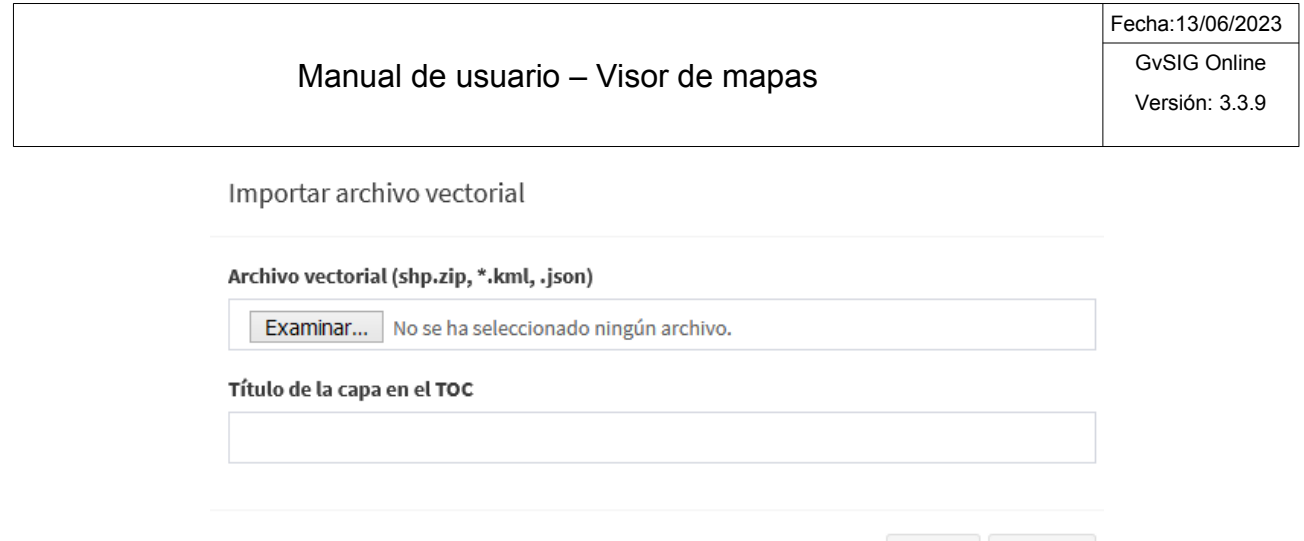

Figura 25. Importar archivos vectoriales.

Una vez se haya importado el archivo aparecerá en el TOC una carpeta que se denomina como archivos vectoriales importados, con la correspondiente información cargada. Para hacer desaparecer esta información simplemente será necesario actualizar/refrescar la pantalla.

Cerrar

Aceptar

#### <span id="page-22-1"></span> **1.4.6 Importar desde servicio**

Esta herramienta se utiliza para importar servicios internos (disponibles en otros proyectos de la plataforma de gvSIG) o externos de capas, en formato WMS y WFS. Para usar esta opción se selecciona el botón de importar desde servicio del menú de herramientas, este se ubica en la esquina superior derecha de la barra de menú. A continuación aparecerá un cuadro donde se podrá colocar la URL de un servicio interno (menú desplegable con los proyectos disponibles en el sistema) o conectar a un servicio externo, según se muestra en la Figura 26.

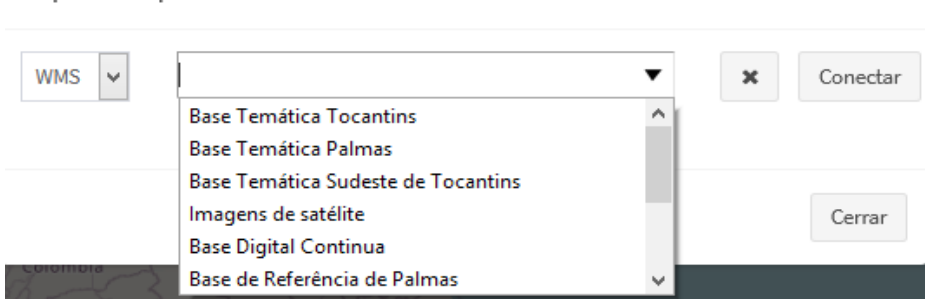

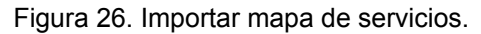

#### <span id="page-22-0"></span> **1.4.7 Mostrar herramientas dibujo**

Importar capa desde servicio

Esta herramienta se utiliza para diseñar puntos, líneas, polígonos e insertar texto sobre el dibujo creado. Para usar esta opción se selecciona el botón de mostrar herramientas de dibujo del menú de herramientas, este se ubica en la esquina superior derecha de la barra de menú. A continuación a partir de la Figura 27 serán descritos las diferentes opciones del menú de dibujo, siendo:

Página 23 de 30

- (**1**) Propiedades de estilo
- (**2**) Dibujar punto
- (**3**) Dibujar línea
- (**4**) Dibujar polígonos
- (**5**) Insertar texto
- (**6**) Eliminar dibujos

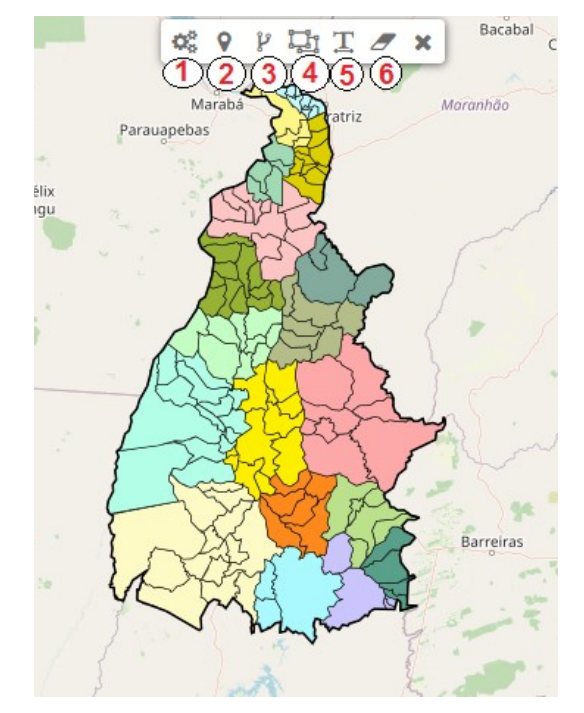

Figura 27. Herramientas de dibujo.

Inicialmente serán seleccionadas todas las propiedades del estilo de la línea(s), punto(s) o polígono(s) que el usuario desee dibujar. Una vez se hace click en el botón (**1**) aparece un cuadro que muestra las diferentes propiedades que se pueden aplicar tanto al punto (**1**), a la línea (**2**), polígono (**3**) y al texto (**4**). Todas estas propiedades se contemplan en la Figura 28, siendo posible la elección de la forma, tamaño, color de relleno, opacidad, color de la línea y anchura de la línea.

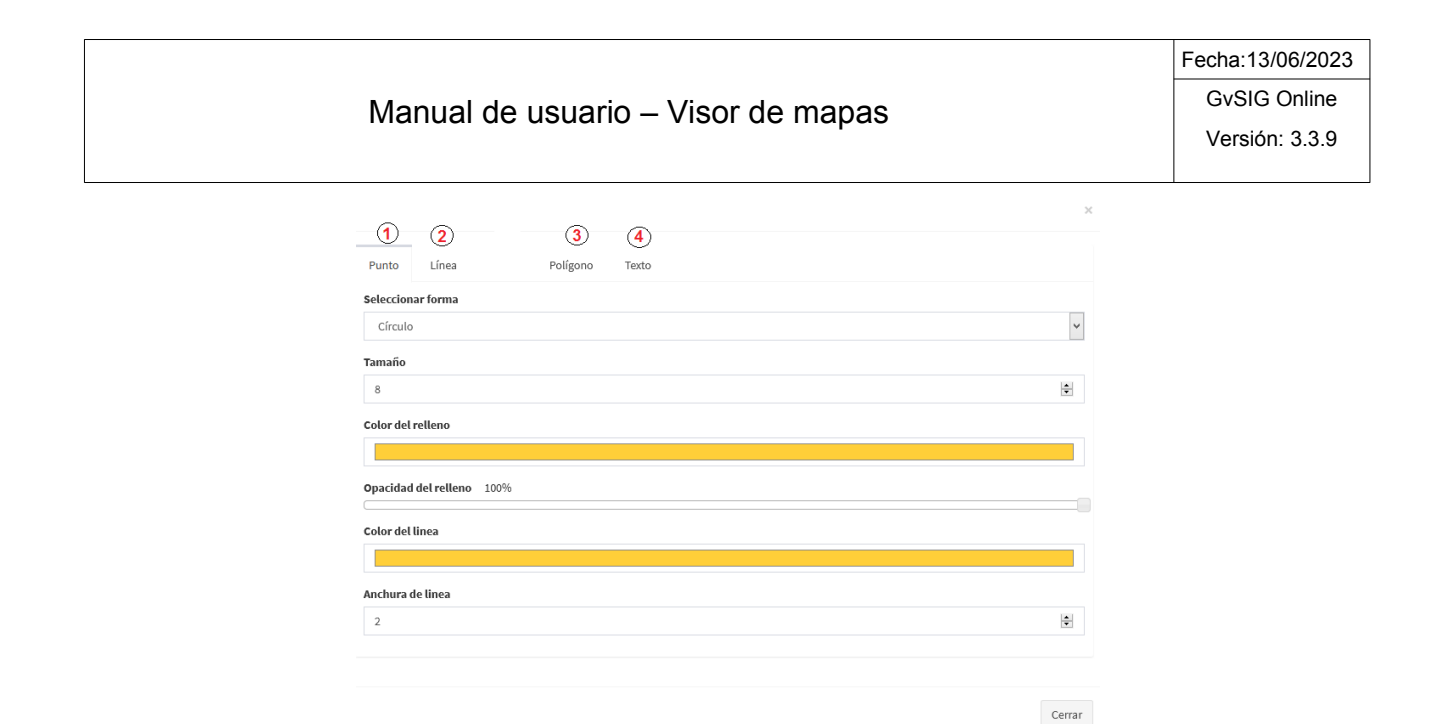

Figura 28. Propiedades de estilo.

Después de la elección del estilo, serán diseñados los puntos, líneas y polígonos que se desean visualizar a través del visor de mapas de gvSIG Online.

#### <span id="page-24-1"></span> **1.5 Vistas**

Esta herramienta se utiliza para acceder al catálogo de metadatos y también a la herramienta de Vista 2D. A continuación serán descritos las funcionalidades de los mismos.

#### <span id="page-24-0"></span> **1.5.1 Catálogo de metadatos**

El botón de catálogo se encuentra en el menú de Vista en la parte superior derecha del visor de mapas. A continuación a partir de la Figura 29 serán descritos las diferentes opciones del menú de dibujo, siendo:

- (**1**) Mapa para la selección del área que se quiere buscar la información
- (**2**) Búsqueda por categorías, recursos, palabras llave, registros y contactos
- (**3**) Panel de selección para filtrar la información por diferentes registros
- (**4**) Resumen de la información disponible en el sistema

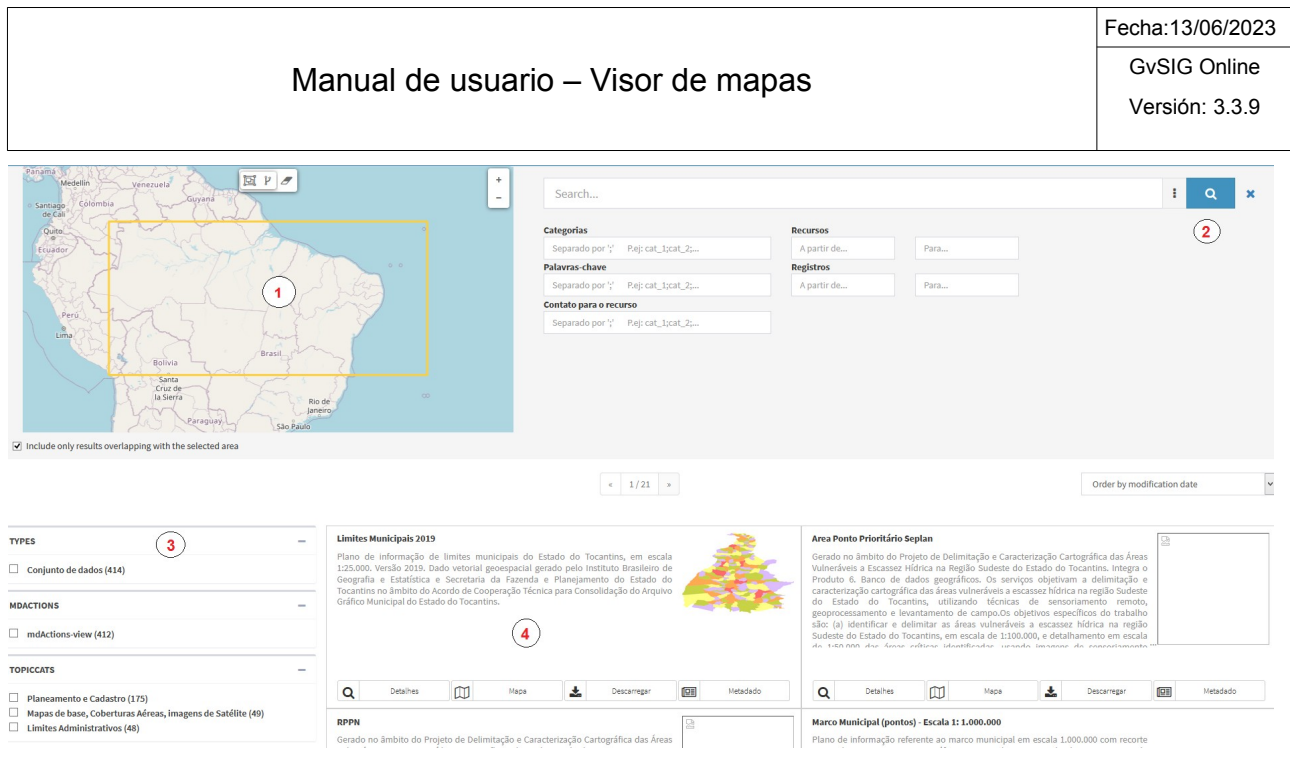

Figura 29. Catálogo de metadatos.

#### <span id="page-25-2"></span> **1.5.2 Vista 2D**

Esta función se utiliza cuando queremos volver al visor de mapas a partir del catálogo de metadatos.

#### <span id="page-25-1"></span> **1.6 Acceso al panel de control y cambio de idiomas**

A partir del botón situado en el menú superior a la derecha podremos acceder al panel de control a partir de un usuario y de una contraseña. También será posible cambiar el idioma del gvSIG Online a partir de este botón.

#### <span id="page-25-0"></span> **1.7 Editar capa**

#### **O** Nota

Esta acción requiere que el usuario pertenezca a un grupo con permisos de escritura.

Para poner una capa en modo de edición seleccionamos en el menú de acciones, la entrada *"Editar capa"* (Figura 30)*.* 

- Solo se podrá colocar en edición una capa por proyecto.
- Mientras la capa se esté editando, ésta se bloqueará para no ser editada por otro usuario.
- Para ver las capas que están siendo editadas y por tanto bloqueadas, se podrá ver la entrada de '*bloqueos*' en la opción de 'servicios' del panel de control.

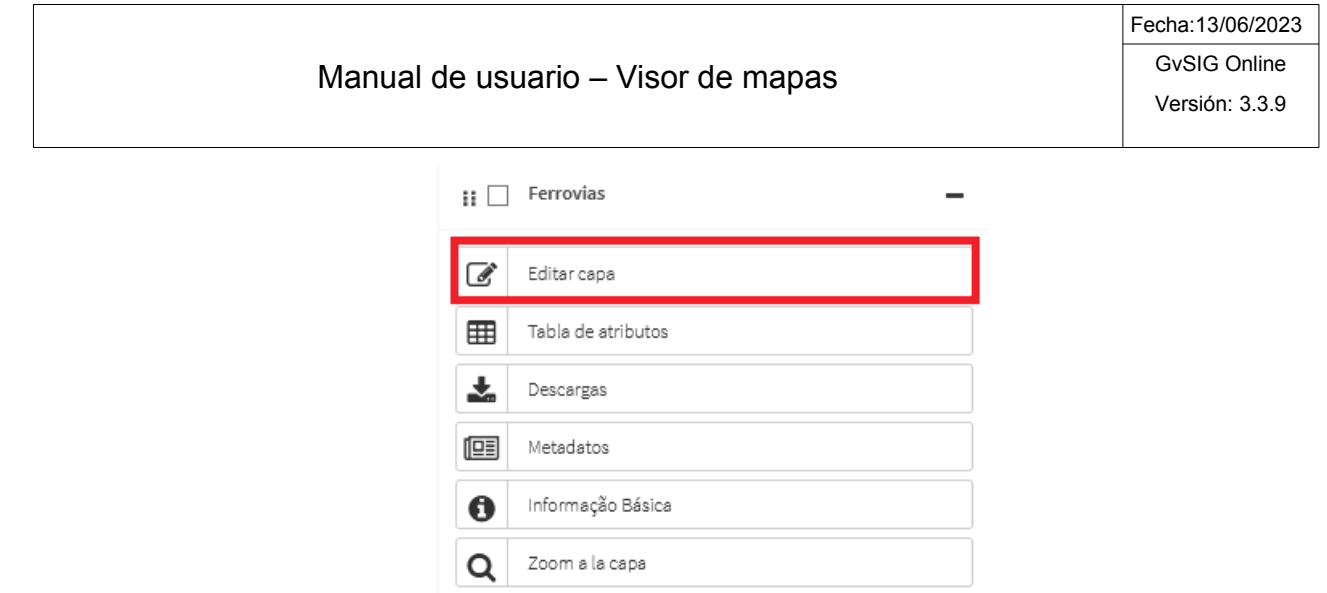

Opacidad 100%

Swipe 0%-100%

С

Figura 30. Botón de editar capa.

Al comenzar la edición se añade al mapa una nueva barra de herramientas de edición, en función del tipo de geometría de la capa ya sea punto, línea o polígono. En la Figura 31 podemos visualizar las diferentes barras de herramientas que se disponen cuando se pone la capa en modo edición.

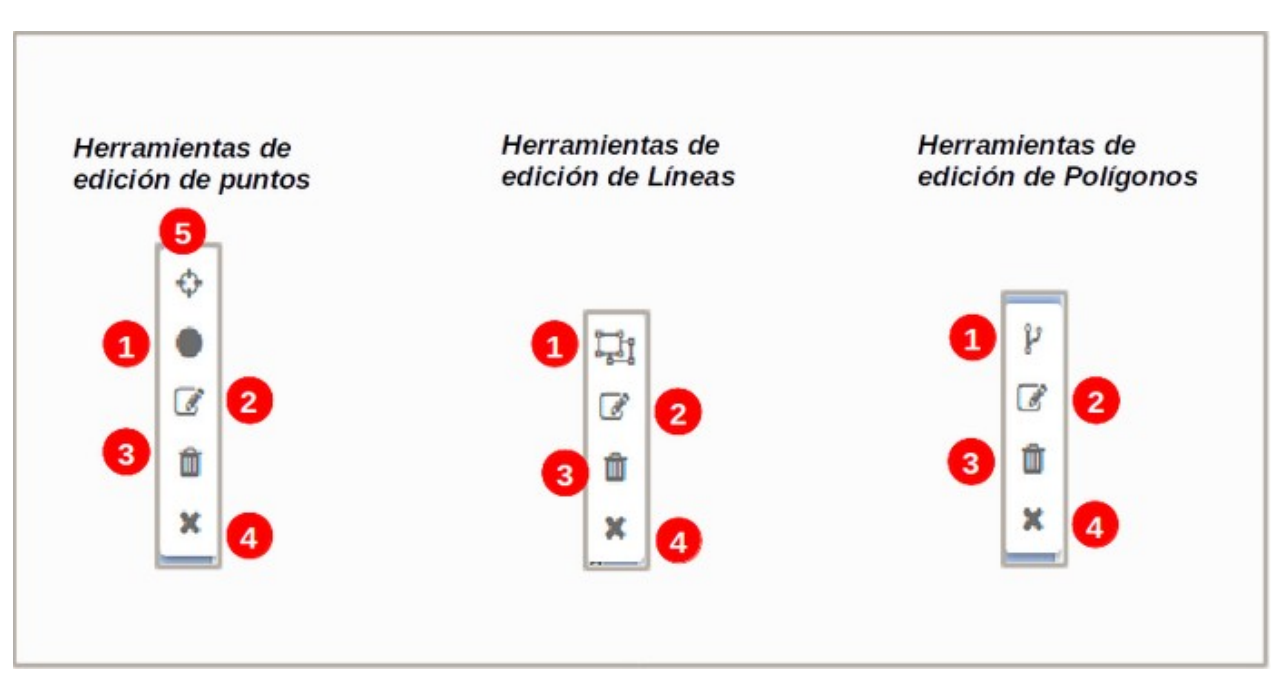

Figura 31. Herramientas de edición de puntos, líneas y polígonos.

Cabe destacar que cuando se acciona la herramienta de edición el borde de las líneas, polígonos o puntos adoptan un color azul y en el visor de mapas aparecen las correspondientes herramientas de edición citadas en la Figura 31. A continuación será presentada la Figura 32 donde se observa una geometría de polígonos en la cual se ha activado la herramienta de edición.

Página 27 de 30

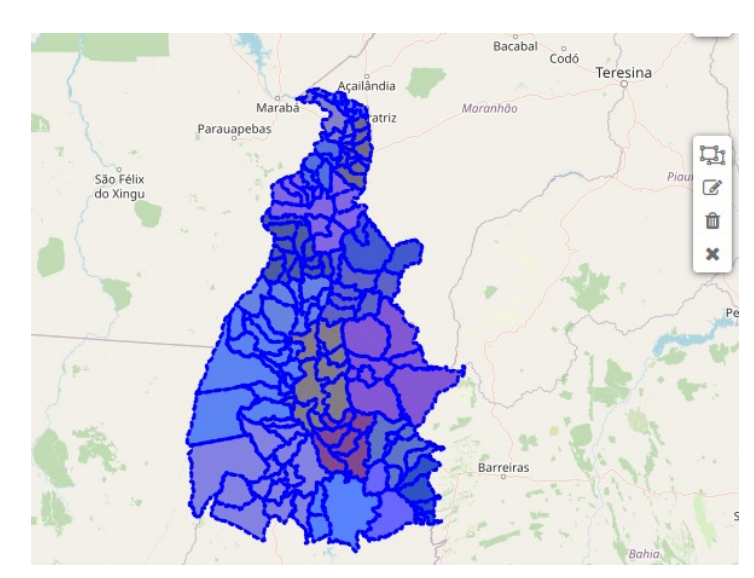

Figura 32. Edición de una geometría de polígonos.

#### <span id="page-27-0"></span>**1.7.1 Añadir un nuevo elemento a la capa**

Para añadir un nuevo elemento seleccionamos la herramienta de dibujo '*añadir geometría*' (Botón **1** de la Figura 31) y a continuación procedemos a dibujar el elemento sobre el mapa (punto, línea o polígono). Una vez dibujado elemento (Figura 33) aparecerá en la barra de navegación un formulario para que introducimos los valores de los atributos del elemento.

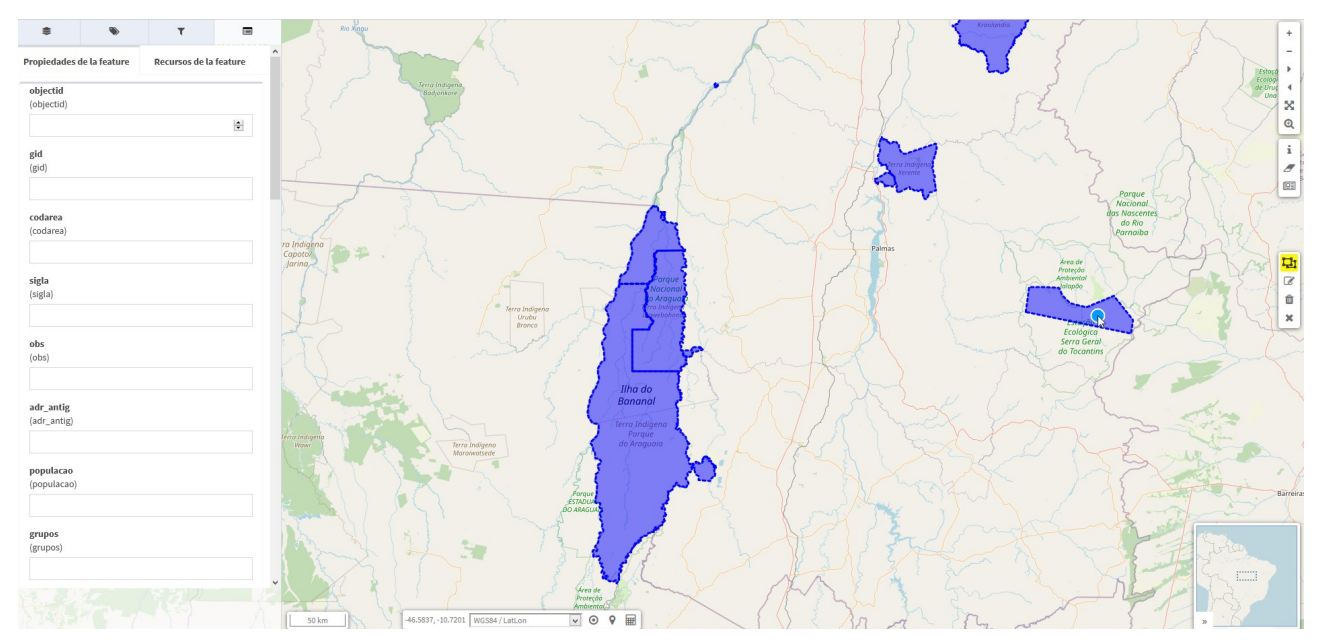

Figura 33. Añadir nuevo elemento (polígono) y barra de navegación.

Si deseamos adjuntar cualquier archivo multimedia podemos realizarlo desde la pestaña *"Recursos del elemento"*.

Página 28 de 30

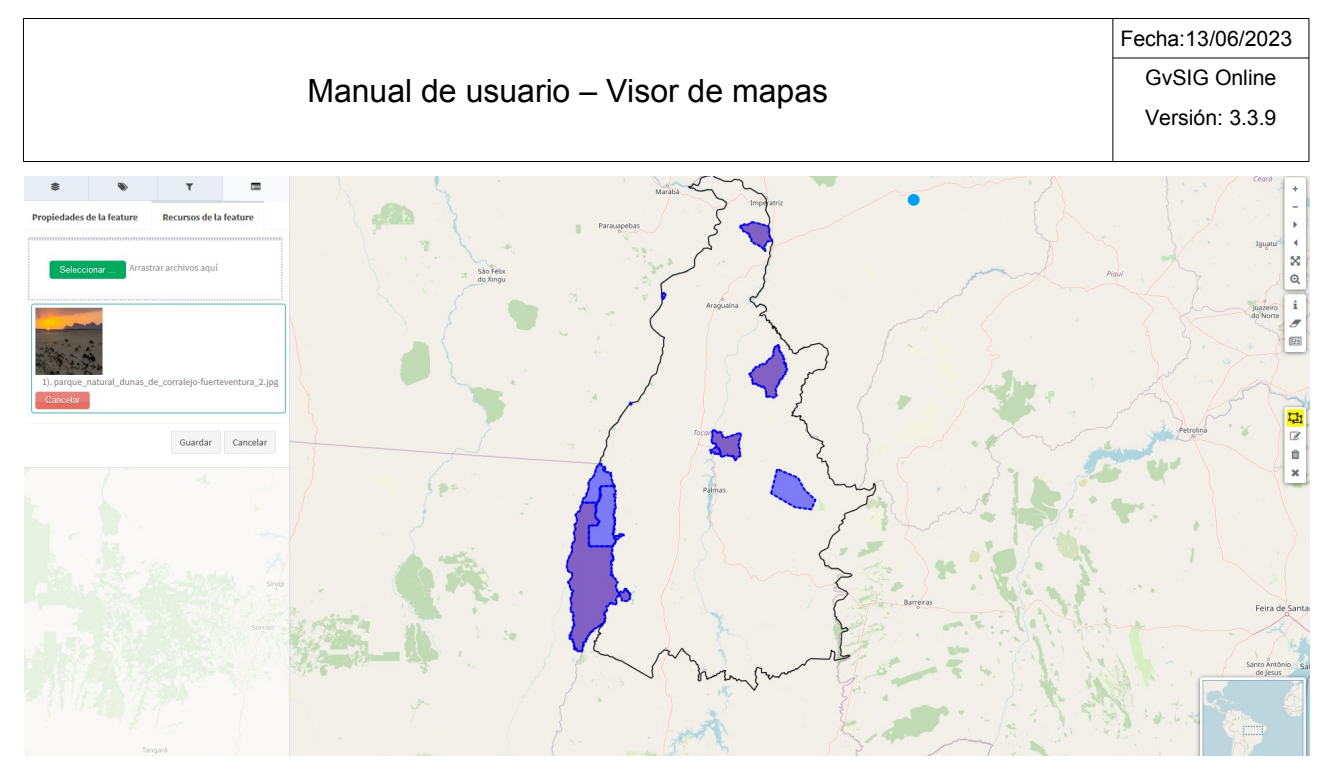

Figura 34. Añadir recursos al elemento que hemos añadido.

Una vez hayamos rellenado el formulario seleccionaremos el botón *"Guardar"*. En ese momento el nuevo elemento y los recursos asociados serán persistentes en la base de datos. Si presionamos el botón *"Cancelar"* la geometría será eliminada del mapa y se cerrará el formulario.

### <span id="page-28-1"></span>**1.7.2 Añadir nuevo elemento (punto) en el centro del mapa**

Esta opción solo estará activa para la edición de capas con geometrías tipo 'punto'. Para hacer uso de esta herramienta se debe seleccionar el botón '*añadir punto en el centro*' (Botón **5** de la **Figura 31**):

#### <span id="page-28-0"></span>**Añadir punto al centro**

- Automáticamente saldrá una cruz (+) en el centro de la vista actual del mapa.
- Luego independientemente donde se haga 'click' en cualquier parte del mapa, el punto siempre se va añadir en el centro de la cruz.
- Se puede navegar o mover el mapa para situar la cruz sobre el área que se quiera y así añadir el punto.
- La otra opción es añadir un punto en nuestra ubicación actual. Para esto es necesario usar el botón '*conseguir posición actual*' (otra barra de herramientas. El sistema haciendo uso del gps del ordenador o dispositivo, centrará el mapa con la ubicación detectada.
- Una vez centrado el mapa con la ubicación del gps, se selecciona el botón '*añadir punto en el centro*' (**5**) y seguidamente 'click' para añadir el nuevo elemento tipo punto en la ubicación actual.
- Añadido el punto saldrá en la *info* del panel de contenidos el formulario para añadir los atributos y recursos multimedia.
- Finalmente sobre la pestaña 'Detalles del elemento' (pestaña donde se editan los atributos del nuevo elemento) click sobre guardar.

#### <span id="page-29-2"></span>**Añadir punto**

- Automáticamente saldrá un punto encima del cursor.
- Luego independientemente donde se haga 'click' en cualquier parte del mapa, el punto se va añadir.
- Añadido el punto saldrá en la *info* del panel de contenidos el formulario para añadir los atributos y recursos multimedia.
- Finalmente sobre la pestaña 'Detalles del elemento' (pestaña donde se editan los atributos del nuevo elemento) click sobre guardar.

#### <span id="page-29-1"></span>**1.7.3 Editar registros**

Seleccionaremos la herramienta de '*editar registros*' (Botón **2** de la **Figura 31**) en la barra de edición. A continuación seleccionaremos el elemento sobre el mapa. Una vez hayamos seleccionado el elemento podremos editar su geometría seleccionando y moviendo los vértices en caso de ser línea o polígono, o desplazando el elemento en caso de ser un punto. También se desplegará en la barra de navegación un formulario con el valor de los atributos del elemento.

Una vez hayamos terminado de modificar la geometría y/o datos alfanuméricos del elemento procederemos como en el apartado anterior seleccionando el botón *"Guardar"* o *"Cancelar"*.

#### <span id="page-29-0"></span>**1.7.4 Eliminar registros**

Cuando se hace click en este control de la herramienta de eliminar puntos se tendrá que hacer click en el punto que se desee eliminar (Figura 35). Una vez se elige el punto con el que se va a trabar aparece en la *info* del panel de contenidos la opción de poder eliminar el registro, según se muestra en la Figura 35.

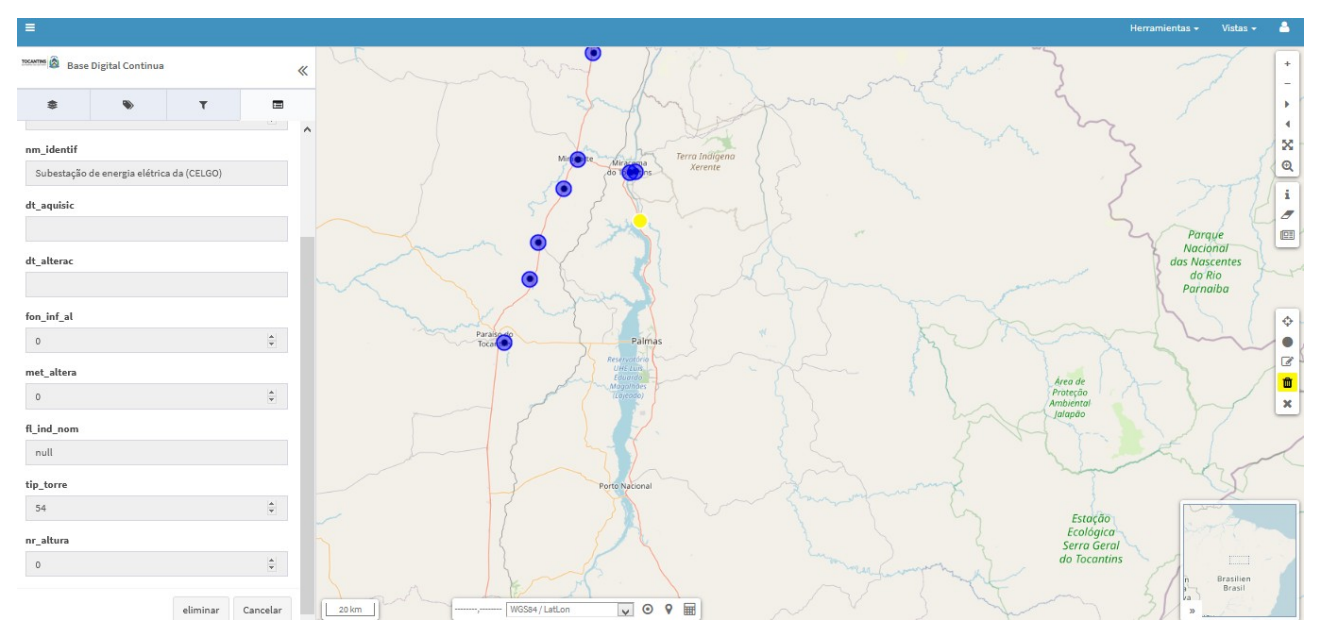

Figura 35. Eliminar registros.